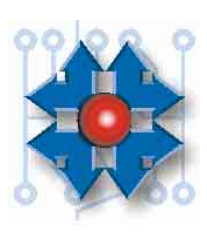

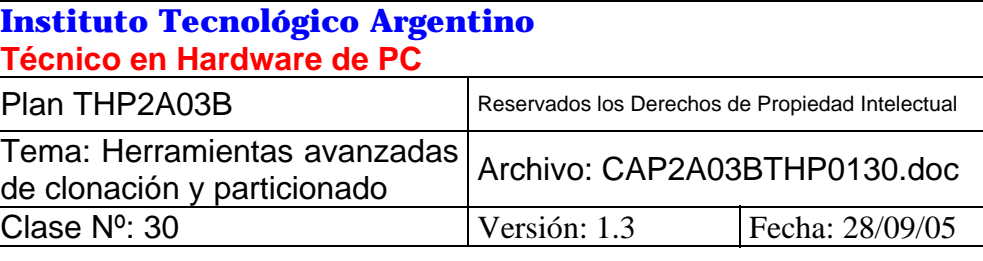

## **HERRAMIENTAS AVANZADAS DE CLONACIÓN Y PARTICIONADO**

# **1 OBJETIVO**

Hemos aprendido en la clase 12 la manera de particionar un disco rígido para que éste, por ejemplo, *funcione* con Windows. En la clase 28, aprendimos los procedimientos a seguir para poder *solucionar problemas* dentro de Windows. Estas cuestiones son básicas para integrar el sistema operativo a un equipo y mantener correctamente la funcionalidad del mismo, así como poder salir airoso de situaciones críticas.

Sin embargo, existen herramientas alternativas (o sea, herramientas no diseñadas por Microsoft) que nos permitirían, por ejemplo, personalizar la administración y el uso de la información de una PC a nuestra medida, o también brindar la posibilidad de guardar todas las configuraciones existentes y los datos, pudiendo solucionar así posibles problemas-catástrofes asociados a una pérdida total de esa información.

Los conceptos teóricos inherentes al uso de estas herramientas y remarcar la importancia de saber utilizarlas constituyen, respectivamente, al contenido de esta clase y a su objetivo principal.

# **2 UNA PC CON MÁS DE UN SISTEMA OPERATIVO**

Una de las formas de poder administrar la información de una PC de manera avanzada es utilizando más de un sistema operativo dentro de la misma.

Como ya sabemos, el desarrollo histórico de la PC siempre tuvo que vérselas con el problema de la compatibilidad,tanto a nivel hardware como a nivel software. Por ejemplo, en lo que al software se refiere, ya vimos el salto que implicó en la línea de los sistemas operativos de Microsoft la aparición de Windows XP y su relación con las versiones anteriores de Windows. ¿Qué pasaría si una aplicación no funciona en Windows XP y en Windows 98 sí funciona? ¿Y si además esa aplicación es de uso crítico para mí, que uso Windows XP, y el desarrollador del software anuncia que no lanzará más versiones del producto? Una posible solución a este problema sería agregar una partición adicional al disco (contenedora de Windows 98) y un software administrador del inicio operativo que me permita especificar si quiero utilizar Windows XP o Windows 98, siendo este mi caso puntual en el ejemplo.

#### **2.1 PARTITION MAGIC**

Retomemos el escenario planteado en el apartado anterior: supongamos que tenemos instalado Windows XP en una partición contenedora de un sistema de archivos NTFS que ocupa la totalidad de nuestro único disco rígido, y por algún motivo necesito utilizar Windows 98; además de Windows XP, ya que también necesito este último. Como sí o sí necesito estos dos sistemas operativos, no podemos optar por utilizar sólo uno.

Una solución al problema planteado es realizar una utilización avanzada de la herramienta PartitionMagic, de PowerQuest. Esta herramienta se instala bajo Windows, y, como vimos anteriormente en la clase 12, es un software administrador de discos que soporta múltiples sistemas de archivos. Pero más allá de la funciones básicas que provee un programa de este tipo, tales como crear y eliminar particiones, formatearlas, activar particiones primarias, etc., este software tiene la virtud de poder cambiarle el tamaño a una partición, teniendo esta o no algún tipo de formato, o sea, un sistema de archivos definido. Dicho de otra forma, *una partición con datos*. Si es posible entonces redefinir el tamaño de una partición con datos, podemos sacar la siguiente conclusión: *si yo puedo disminuir el tamaño de una partición con datos que ocupa la totalidad de una unidad, puedo utilizar el tamaño libre en esa unidad para crear una nueva partición de cualquier tipo, contenedora del sistema de archivos que yo especifique y de los datos que yo defina*.

Volvamos a nuestro supuesto escenario. Dijimos que poseemos actualmente una partición contenedora del sistema operativo Windows XP. La herramienta PartitionMagic nos informa que esta partición posee formato NTFS, tiene asignada la unidad lógica C: y ocupa la totalidad del espacio en el único disco rígido instalado: 9766 Megabytes, aproximadamente casi 10 Gigabytes (ver figura 30.1).

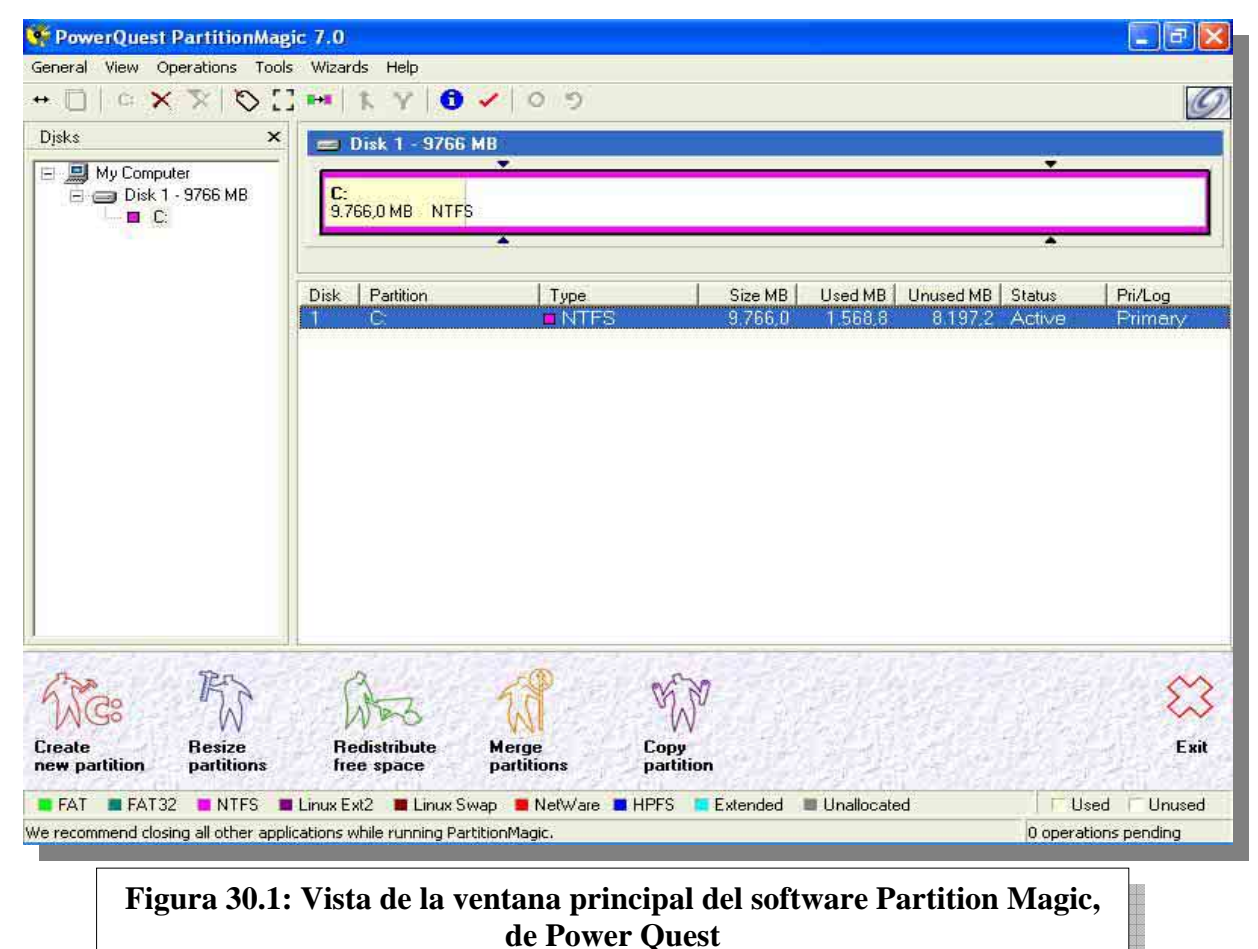

**ESTUDIO ESTUDIO** 

El primer paso que debemos realizar es cambiarle el tamaño a nuestra partición: *reducirla*, para liberar espacio en disco. Para hacer este proceso, debemos hacer un click derecho del mouse sobre la única partición. Un menú de opciones se abrirá, y en el elegiremos la opción *Resize/Move* (Redimensionar/Mover). Podemos observar al menú en la figura 30.2.

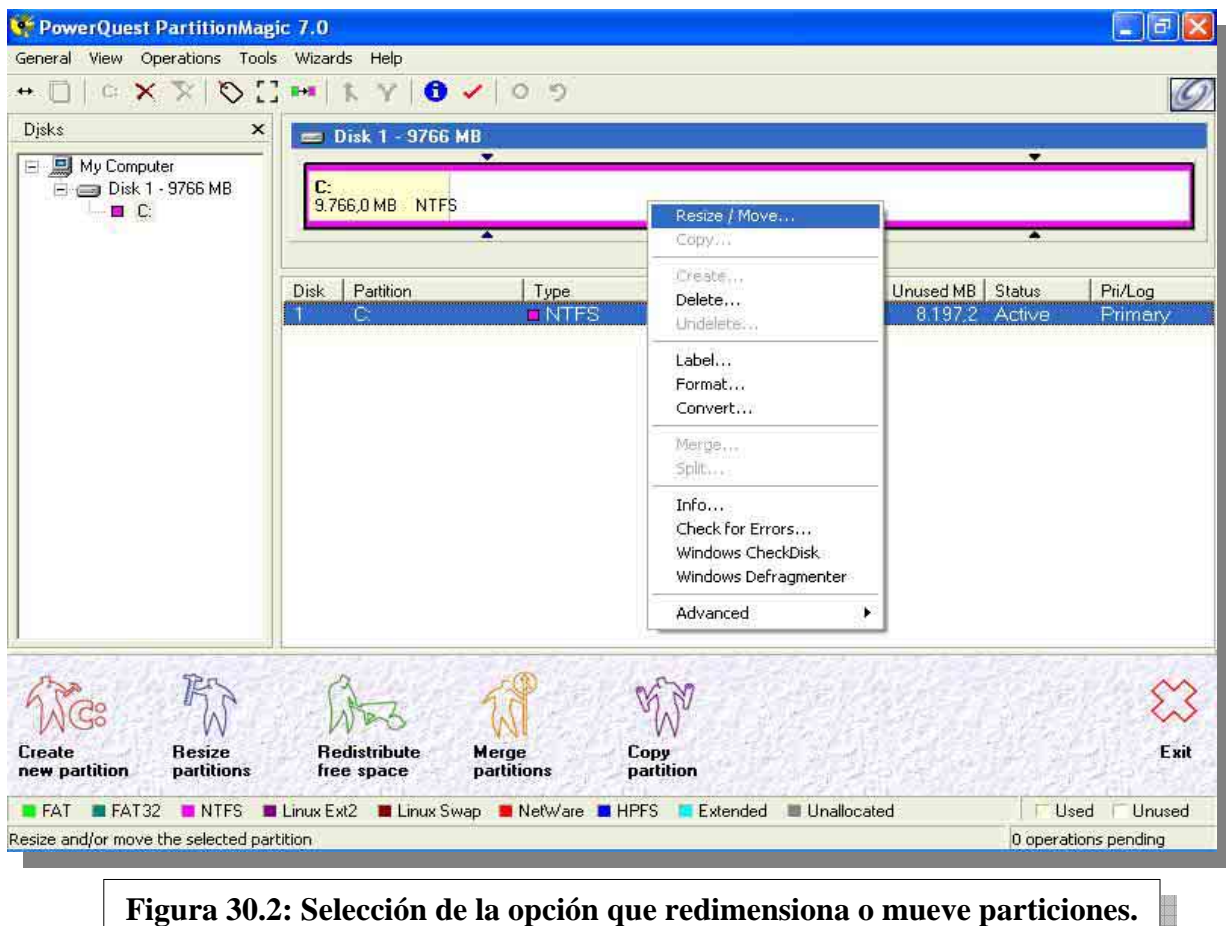

Una ventana se abrirá (figura 30.3), en la cual podremos redimensionar la partición seleccionada, que ocupa la totalidad del disco.

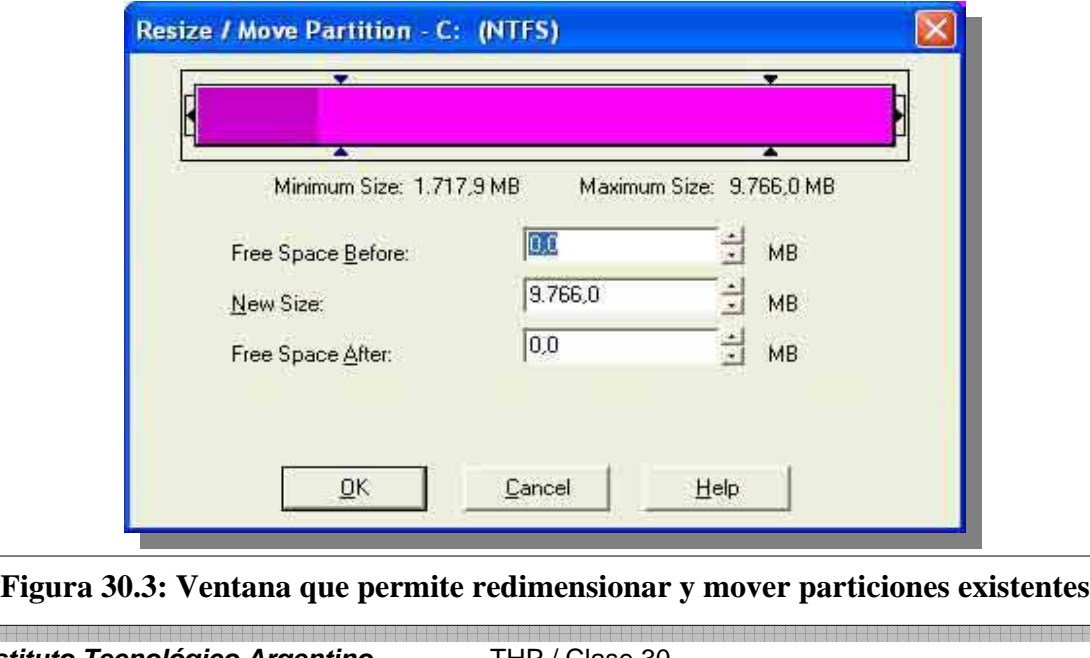

Al mantener presionado el botón izquierdo del mouse sobre el borde final de la partición (indicado con una flecha) o especificando el nuevo a valor de ella en Megabytes, podemos redefinir el tamaño que está ocupando en el disco actual (figura 30.4). En este caso reducimos la partición a la mitad de su tamaño, con el objetivo de librar la mitad del espacio en disco para utilizar ese espacio para generar una nueva partición.

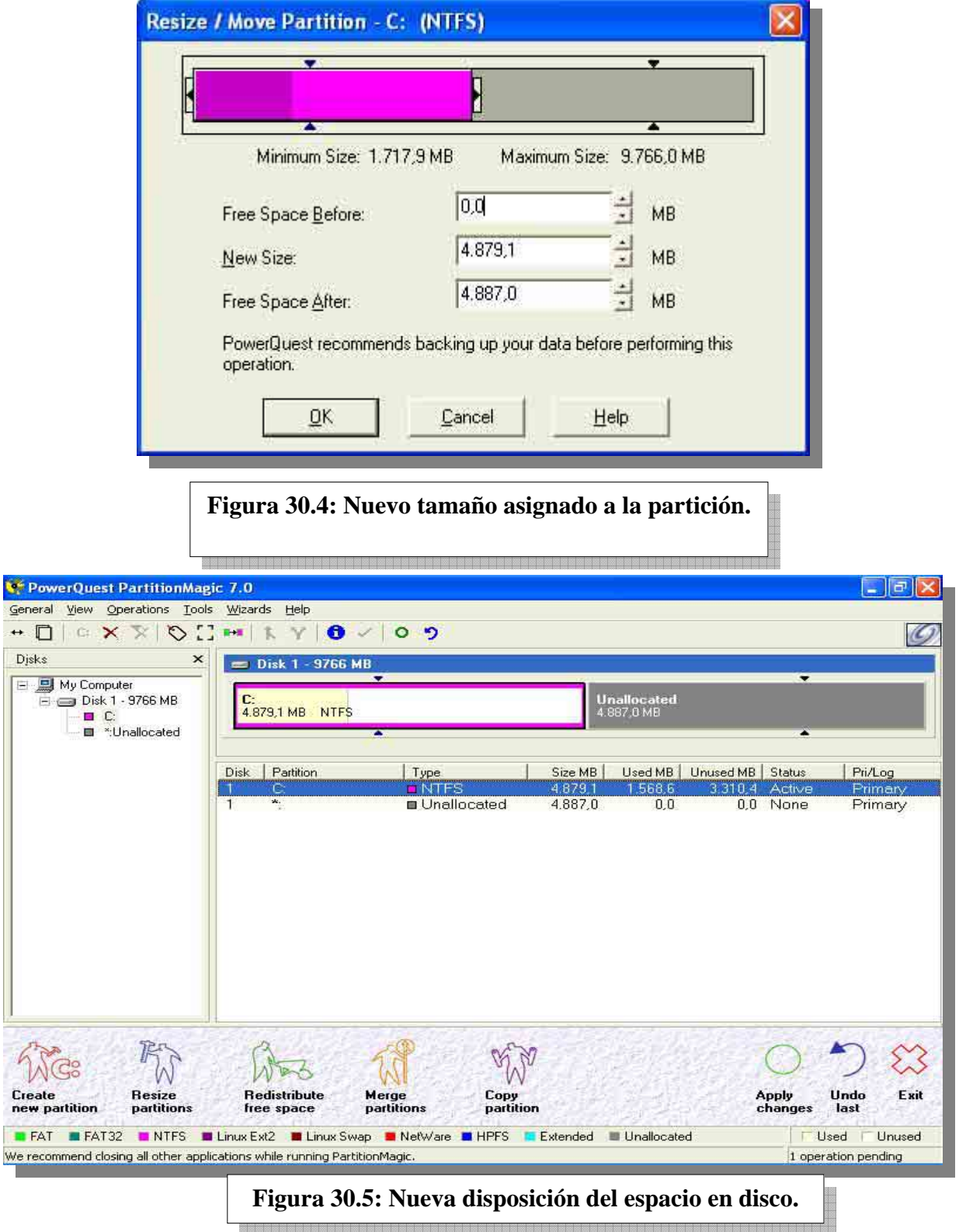

En la figura anterior (figura 30.5) podemos ver como ha quedado el disco luego del cambio de tamaño de nuestra única partición: esta ocupa la mitad del espacio total, mientras la otra mitad está libre. El siguiente paso será entonces crear una nueva partición dentro del nuevo espacio libre generado, para hacer eso clickeamos con el botón derecho del mouse sobre el espacio denominado *Unallocated* en el gráfico que representa al disco, y seleccionamos la opción *Create* (figura 30.6).

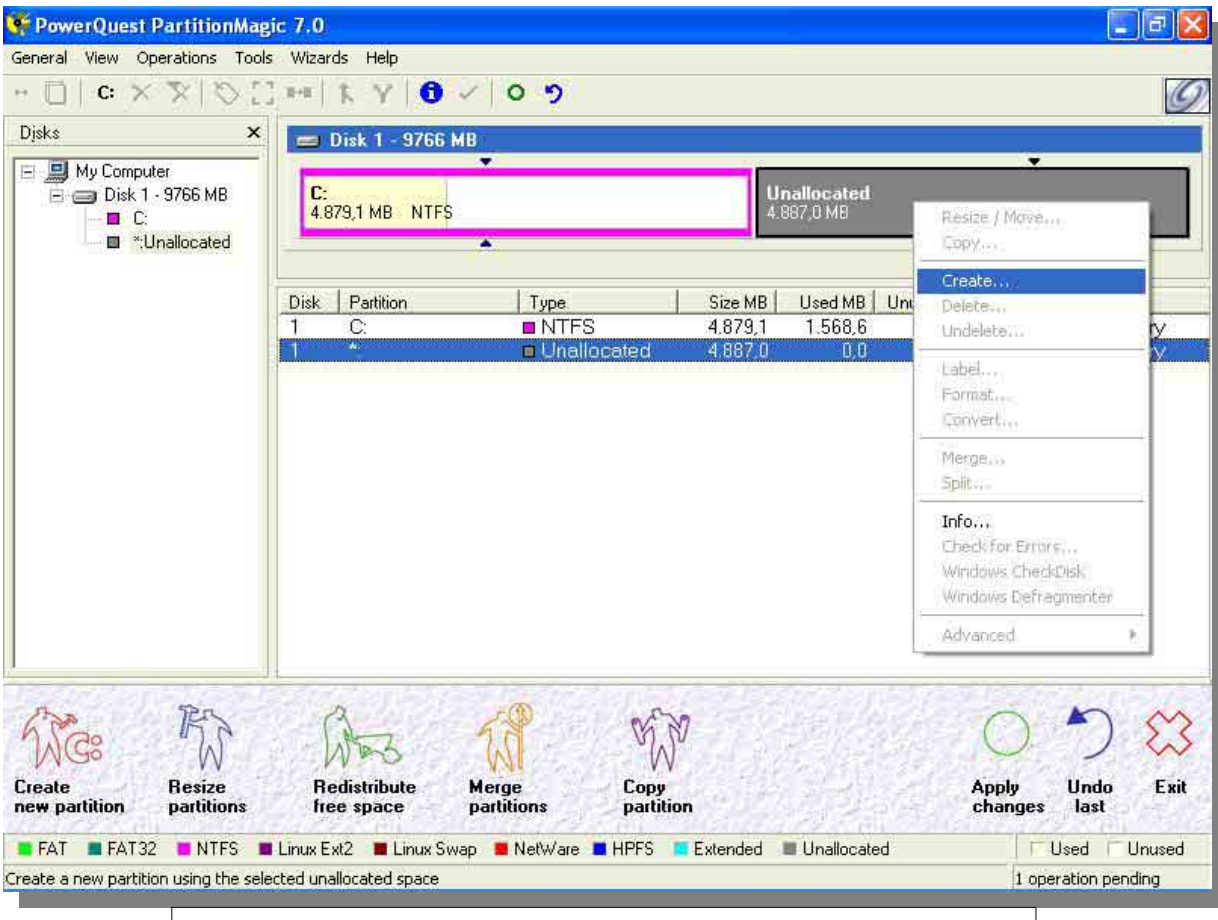

**Figura 30.6: Selección de la opción que crea particiones.** 

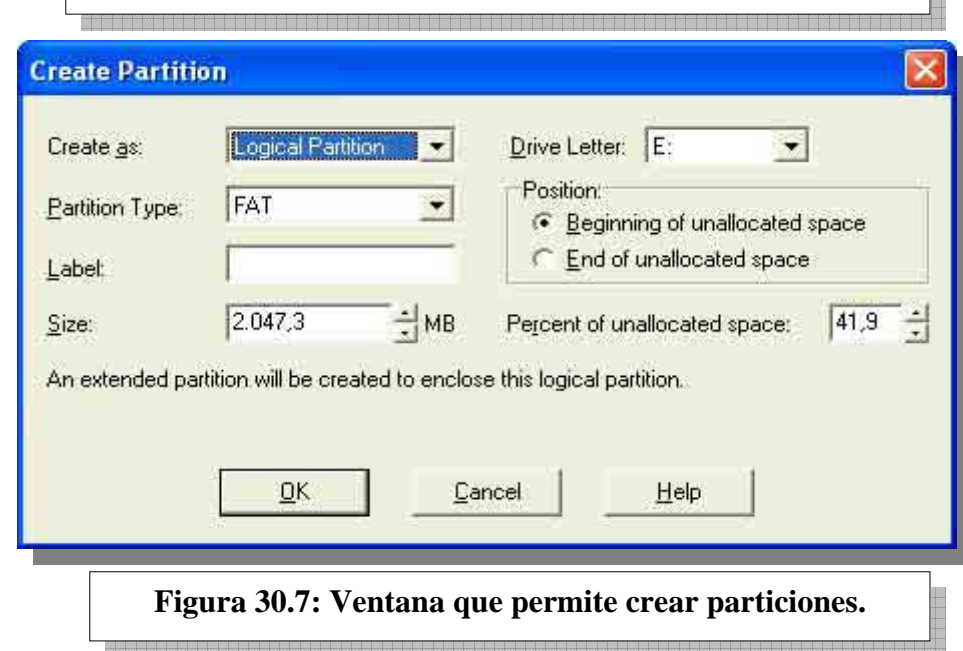

**ESTUDIO** 

**ESTUDIO** 

En la figura 30.7 podemos observar las posibilidades que el programa me ofrece a la hora de configurar una nueva partición. Las más salientes son:

- **Tipo** (*Create as*): primaria (*Primary*) o extendida (*Logical*).
- **Sistema de Archivos** (*Partition Type*): FAT (DOS, Windows 95), FAT32 (Windows 95 OSR2, Windows 98, Windows XP, Windows 2000, Windows XP), NTFS (Windows NT, 2000, XP), EXT2 o SWAP (Linux), EXTENDED (dependerá de la herramienta con la cual la creemos) o UNFORMATTED (sin formato).
- Label: etiqueta de volumen.
- **Size:** tamaño.
- **Drive Letter:** unidad lógica a asignar.

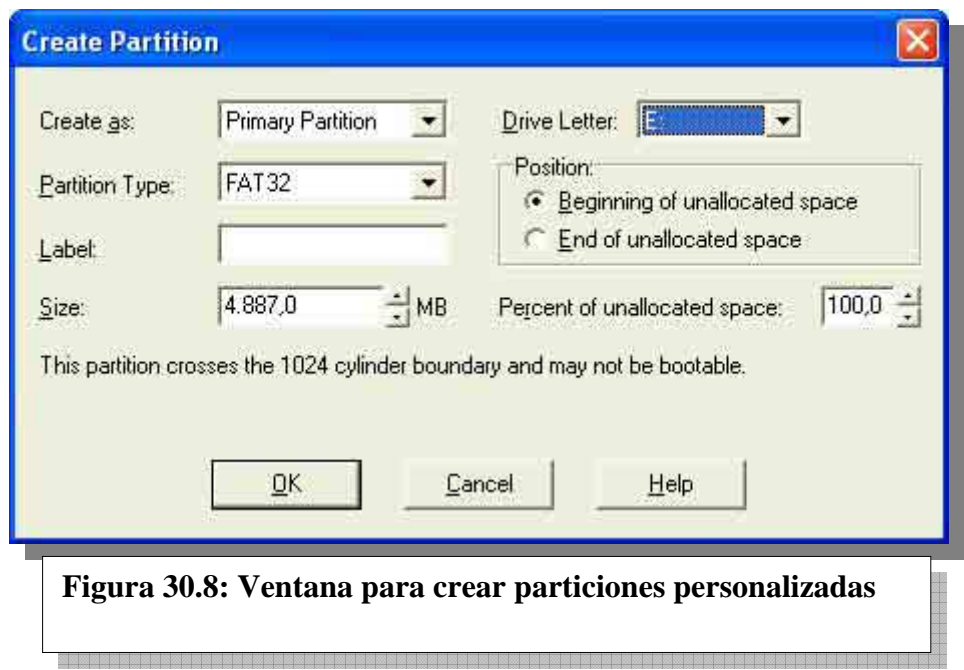

Como vamos a utilizar la nueva partición para instalar Windows 98, personalizamos la ventana (figura 30.8) en base a lo que necesitamos: *una partición primaria con formato FAT32,* que ocupe la totalidad del espacio libre, asignándole *E:* como letra de unidad, ya que actualmente nuestro CD-ROM tiene asignada la letra *D:* y no quiero tener problemas con las aplicaciones ya instaladas que hacen referencia a esa ruta. Nótese además que la ventana me informa lo siguiente: *esta partición cruza el límite del cilindro 1024 y puede ser no inicializable*. Esto se debe a que ciertos sistemas operativos viejos (como por ejemplo DOS) no pueden visualizar información ubicada más allá del cilindro 1024. Como este no será nuestro caso, no es tema que pueda ganar nuestra preocupación. Sin embargo, es un dato más que válido a la hora de realizar este mismo procedimiento para instalar DOS, ya que si la partición FAT a crear contenedora del sistema operativo se encuentra después del cilindro 1024, esta no será inicializable.

Al clickear en OK, la ventana principal del programa me muestra la nueva organización de las particiones en el disco (ver figura 30.9)

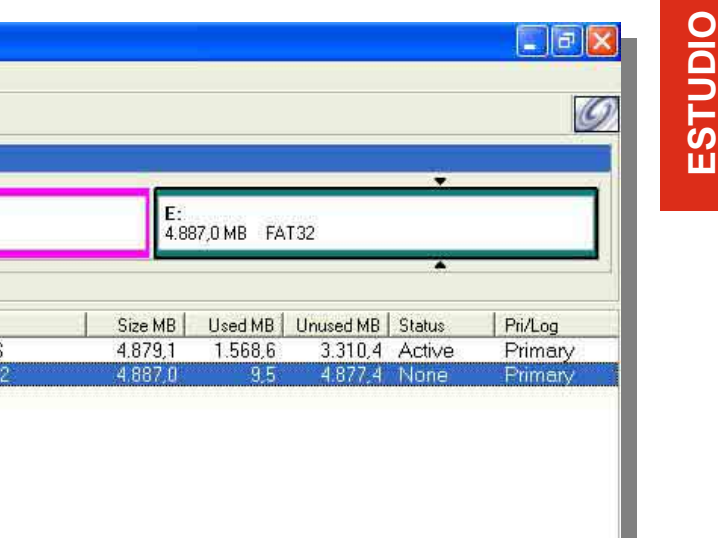

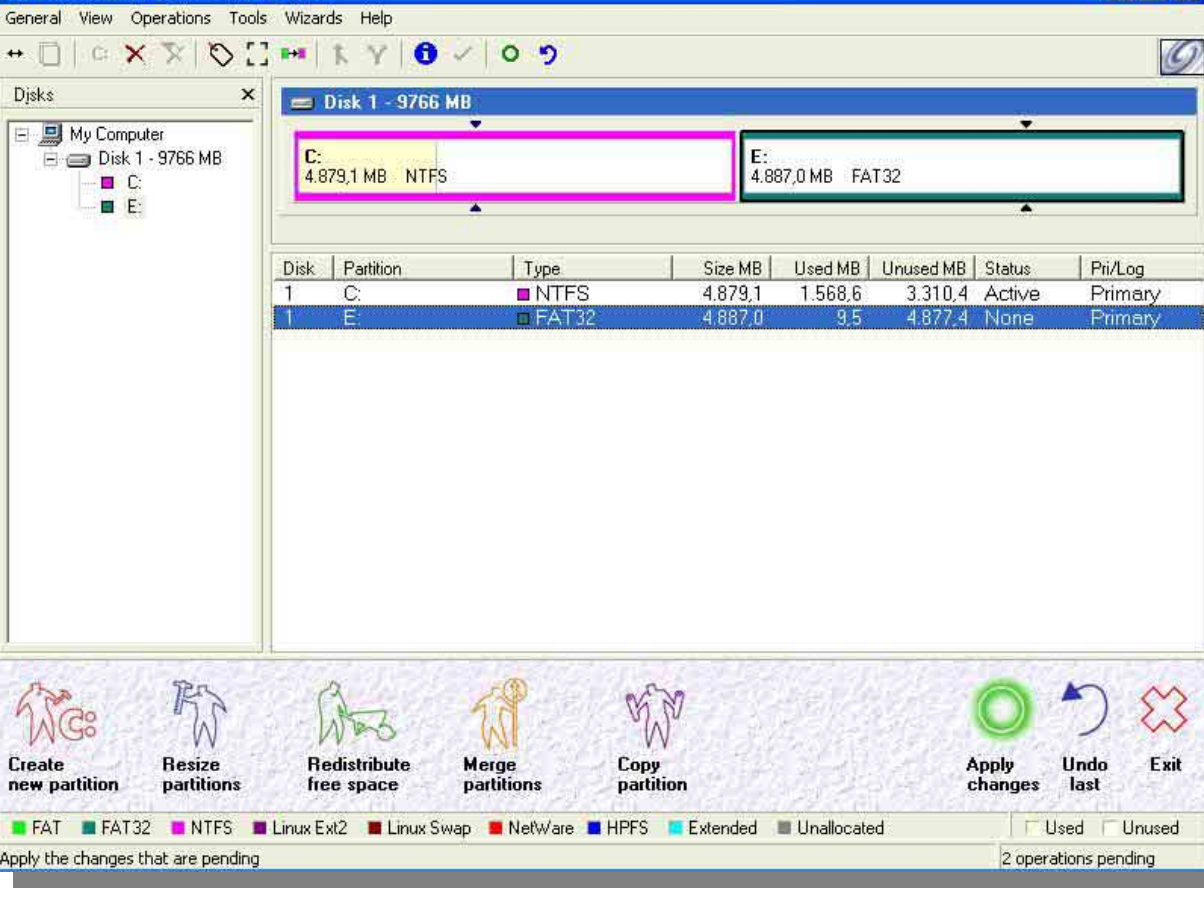

PowerQuest PartitionMagic 7.0

**Figura 30.9: Visualización final de los cambios hechos.** 

Partition Magic aplica todos los cambios hechos por el usuario a través de la opción *Apply Changes* (ver figura 30.9). Al clickear aquí, el programa me pedirá una confirmación (figura 30.10). Luego, debe reiniciarse el equipo para que los cambios surtan efecto (figura 30.11).

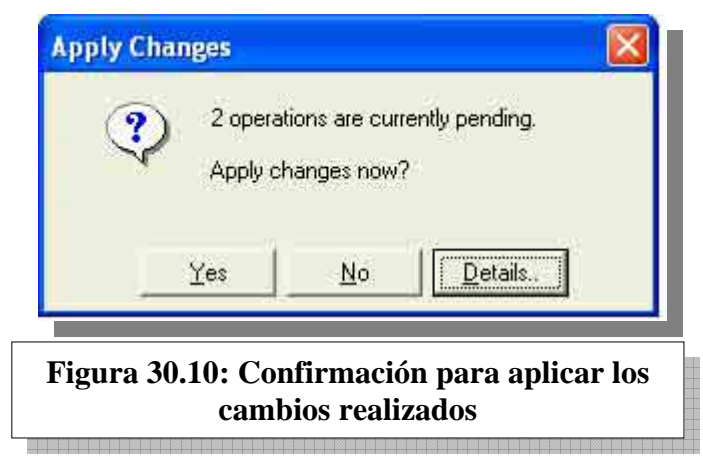

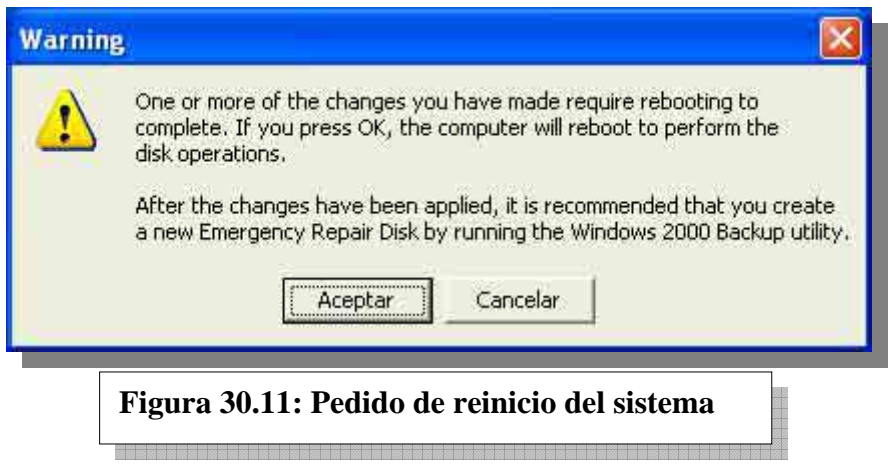

 Al reiniciar el equipo, volvemos a correr la herramienta (figura 30.12), con dos objetivos por delante:

a) *Crear un juego de discos de rescate.*

b) *Activar la partición creada.* 

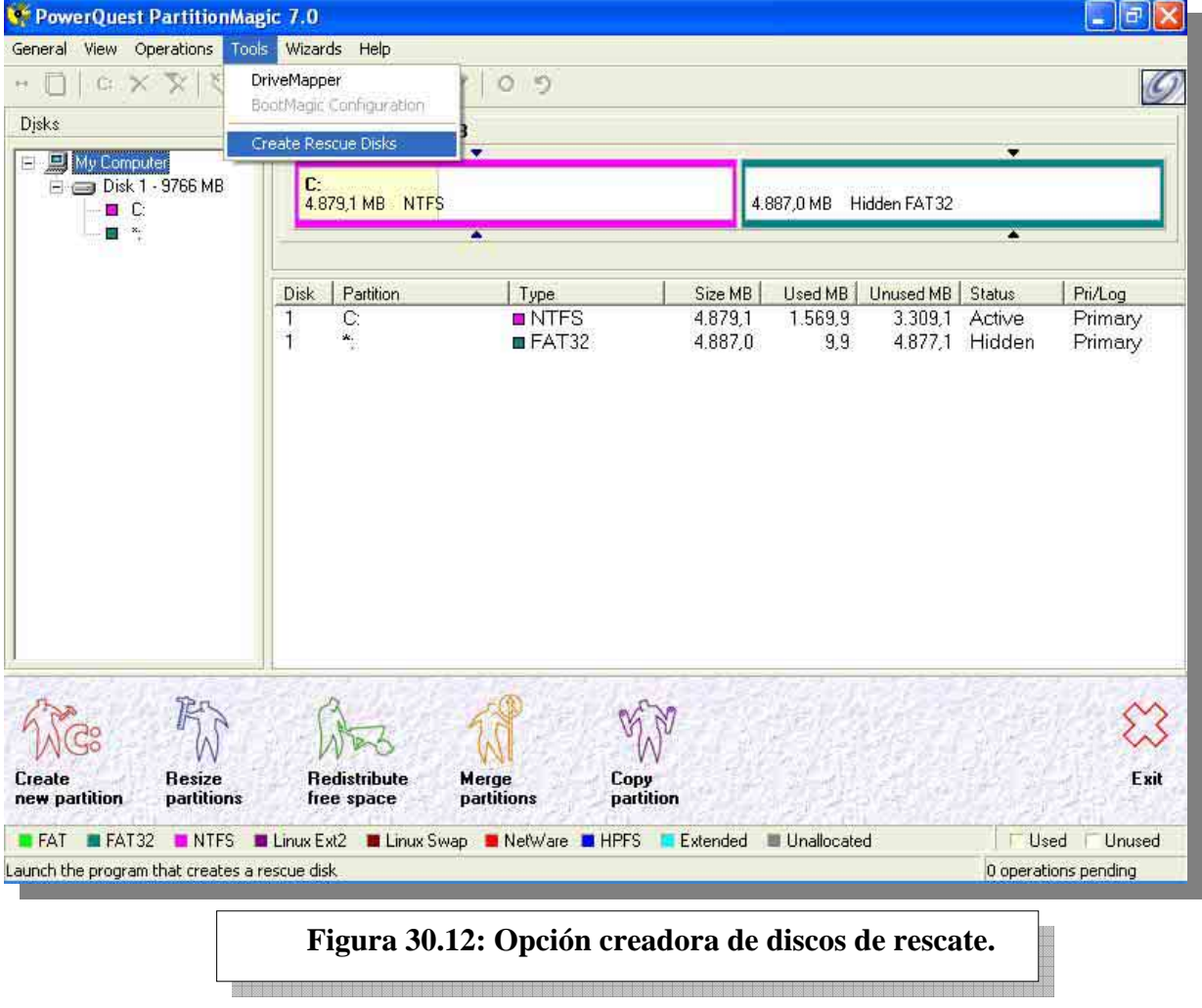

Como puede verse en la figura 30.12, el reinicio del sistema ha causado que la aplicación *oculte la nueva partición FAT32*, siendo *Hidden* (oculto) su *Status* (estado). *Cuando PartitionMagic activa una partición primaria, oculta las otras primarias existentes*, siendo este procedimiento una medida de seguridad del programa, ya que no está garantizada la

*Instituto Tecnológico Argentino* THP / Clase 30 8

compatibilidad entre las particiones primarias y sus respectivos sistemas de archivos y/o sistemas operativos.

Como nuestro objetivo es instalar Windows 98 en la nueva partición con formato FAT32 que hemos creado, debemos activar la misma, proceso que obviamente la convertirá en visible. Para hacer esto, podemos optar por desocultar la partición y activarla, o activarla directamente. Estas opciones pueden llevarse a cabo realizando un click derecho sobre la partición, como muestra concretamente la figura 30.13.

A través de *Tools*, *Create Rescue Disks* (ver nuevamente la figura 30.12) se crea un juego de discos de rescate, pero también es posible hacerlo durante la instalación del programa.

Estos dos disquetes contendrán al programa Partition Magic, siendo el primero de ellos el que inicializa el equipo (un disquete *booteable*, en la jerga) y el segundo el que ejecuta la aplicación en sí. El objetivo de este juego de disquetes es justamente ejecutar el programa en un escenario ajeno a cualquier sistema operativo, con el objetivo de resolver problemas específicos (unidades no inicializables, particiones no visibles, etc.). *Siempre es útil tener este juego de disquetes de rescate*.

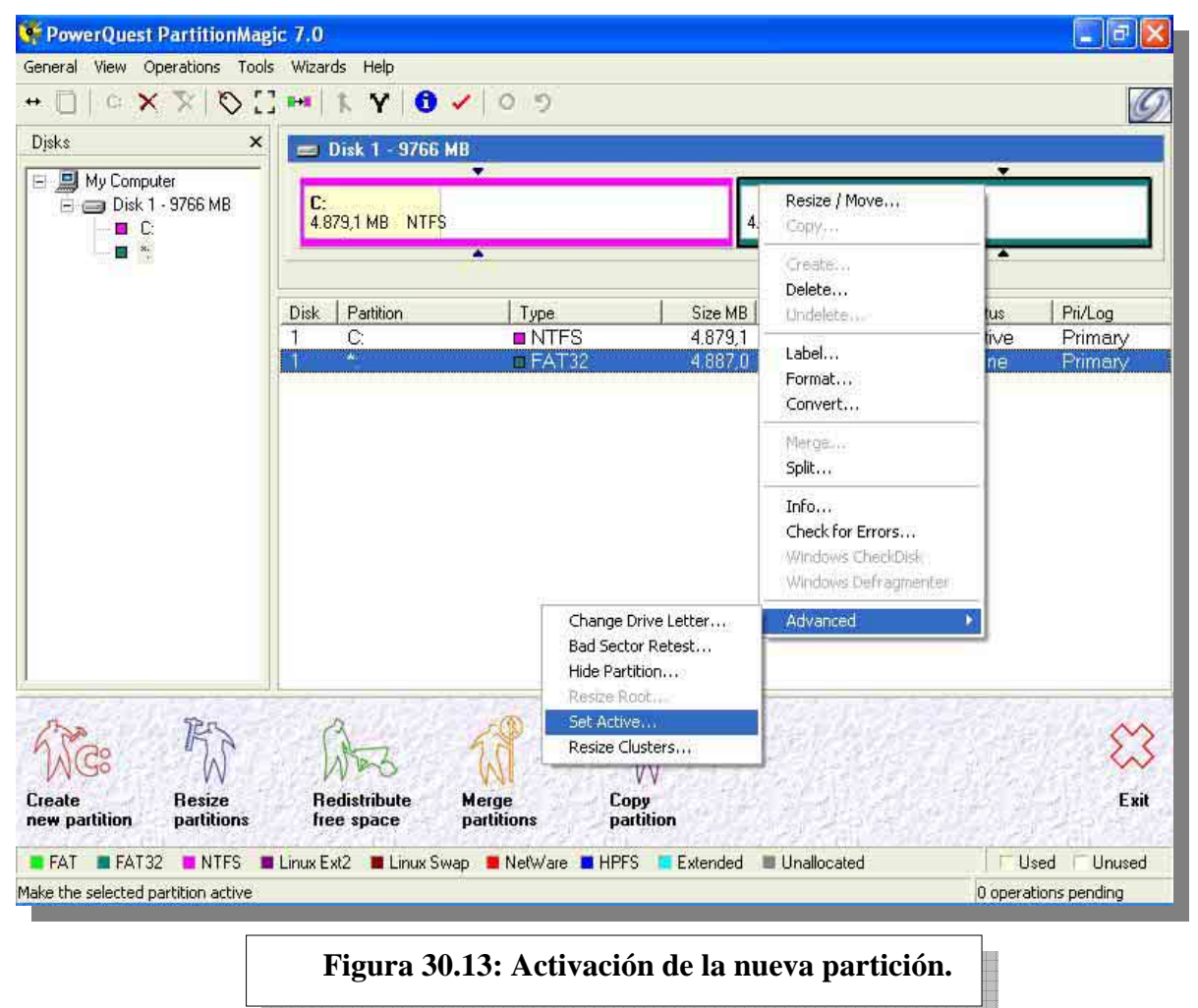

Antes de aplicar los cambios y reiniciar (figura 30.15), el programa me pedirá una confirmación en el cambio de la partición activa a utilizar (figura 30.14).

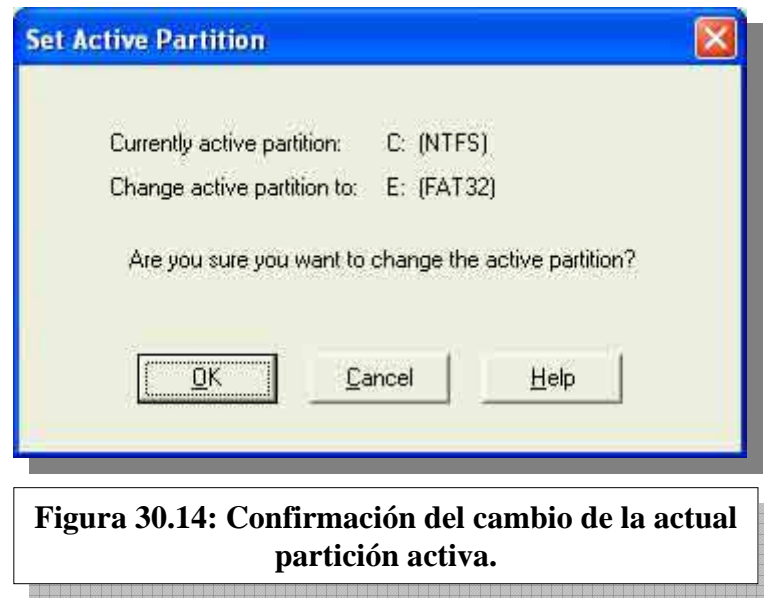

Conviene ahora refrescar algunos conceptos inherentes al procedimiento que estamos describiendo, básicamente un detalle de los siguientes pasos a seguir:

Como ya activamos nuestra nueva partición, esta será la inicializable y la única visible por el sistema operativo que vamos a instalar, en este caso Windows 98.

• Una vez que instalamos y configuramos Windows 98, debemos definir en algún lugar del disco un administrador de inicio que le permita al usuario seleccionar que sistema operativo inicializar luego del POST.

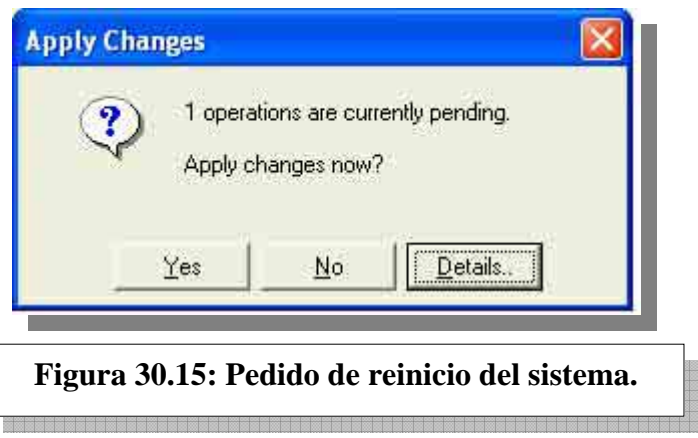

#### **2.2 BOOT MAGIC**

Boot Magic es una herramienta incluida dentro del paquete Partition Magic, aunque posee un instalador externo, ya que es una aplicación aparte del software administrador de discos que PartitionMagic es en sí.

Es un administrador de inicio, o sea, un programa que busca registros de arranque en las particiones primarias existentes y que mediante una interfaz gráfica pide al usuario especificar que partición desea activar luego del POST.

Volvamos a nuestro ejemplo. Al instalar BootMagic en nuestro Windows 98 este se ejecutó automáticamente, mostrándonos la siguiente ventana (figura 30.16):

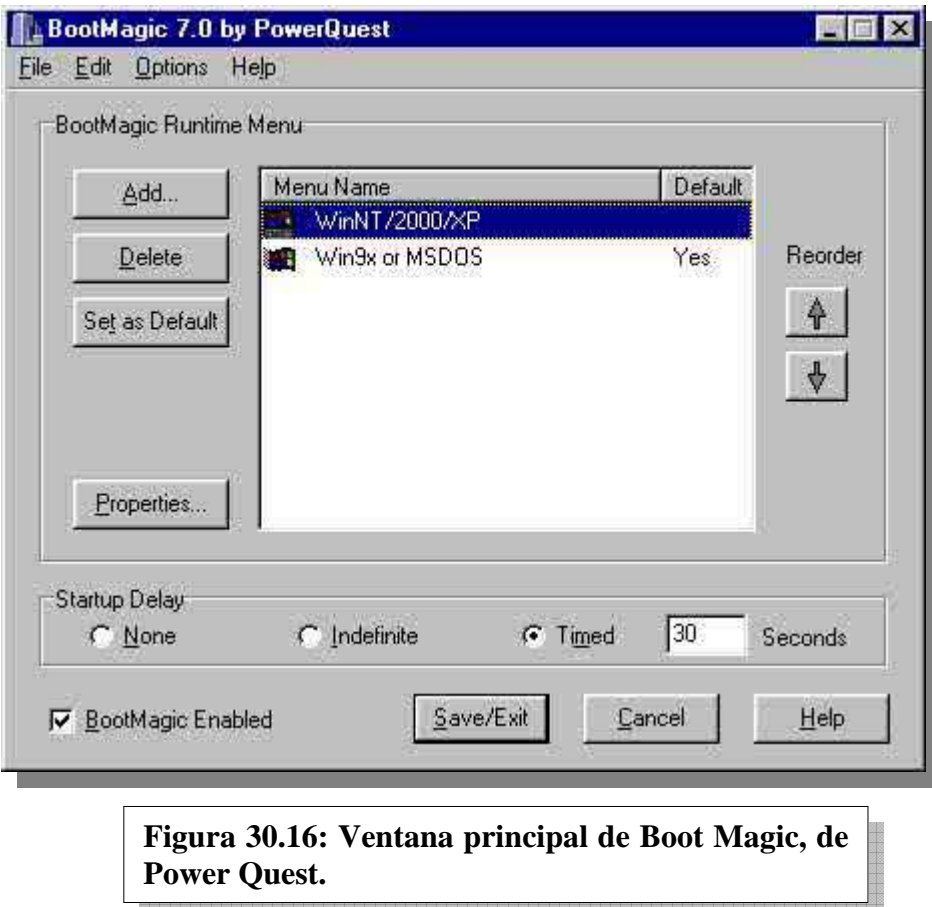

Como podemos ver en la figura 30.16, el programa reconoció la existencia de dos sistemas operativos en nuestra unidad. Rotuló como "WinNT/2000/XP" a Windows XP y "Win9x or MSDOS" a Windows 98, informando además al usuario que este último es el sistema operativo predeterminado, ya que se encuentra en la *única partición primaria activa*. Debajo, tenemos las siguientes opciones de configuración:

- **Startup Delay** (*tiempo de demora de inicio*): Permite especificar si una cuenta regresiva se activará al inicio, y de activarse su duración infinita o en segundos. Al finalizar la cuenta regresiva, BootMagic inicializará al sistema operativo configurado como predeterminado.
- **BootMagic Enabled** (*BootMagic habilitado*): Habilita o no el uso de BootMagic. Al deshabilitarlo, el sistema operativo que inicializará será aquel contenido en la única partición primaria activa.
- **Save/Exit:** Sale del programa *guardando los cambios realizados*.
- **Cancel:** Sale del programa *ignorando los cambios realizados*.

Si hacemos un doble click sobre cualquier sistema operativo podemos ver las propiedades de inicio del mismo (figura 30.17), lugar al que también podemos acceder clickeando en *Properties* estando seleccionado el sistema operativo deseado.

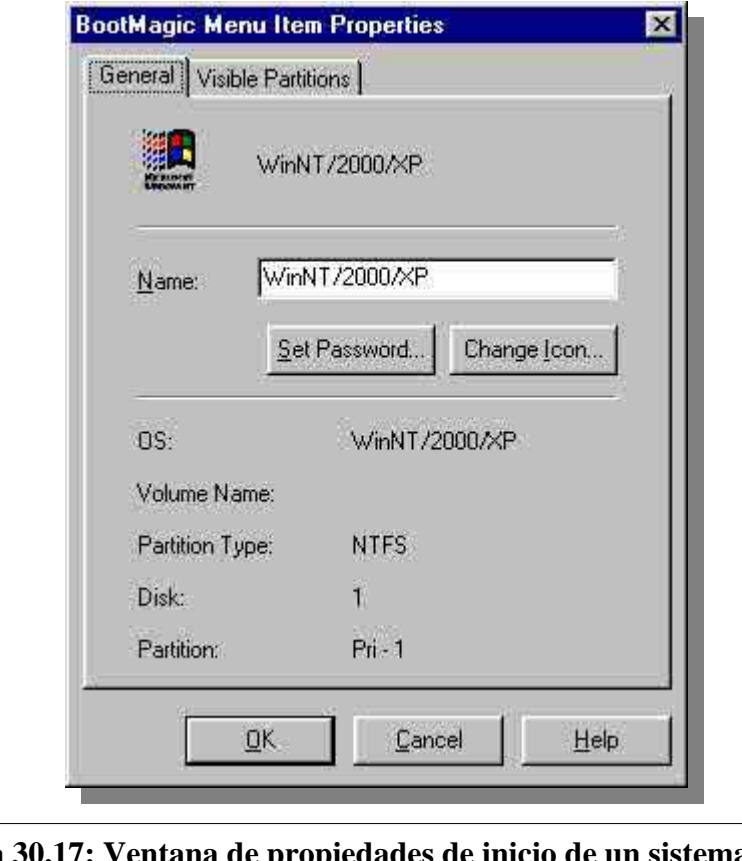

**Figura 30.17: Ventana de propiedades de inicio de un sistema operativo en Boot Magic**

A través de la solapa *General* (abierta por defecto en esta ventana) podemos cambiar el nombre del sistema operativo seleccionado en el menú de inicio. Además, informa el posible sistema operativo instalado, la etiqueta de volumen, el sistema de archivos contenido dentro de la partición, en qué número de disco está ubicada esta última y finalmente su tipo y ubicación en la unidad. El programa brinda, además, la posibilidad de agregarle una contraseña a este sistema operativo, que será solicitada al usuario en el momento de inicializarlo, y de cambiarle el icono que tendrá en el menú de inicio.

Como el sistema operativo alojado en esta partición es Windows XP, vamos a otorgarle ese nombre a esta entrada contenida en el menú de inicio (ver figura 30.18).

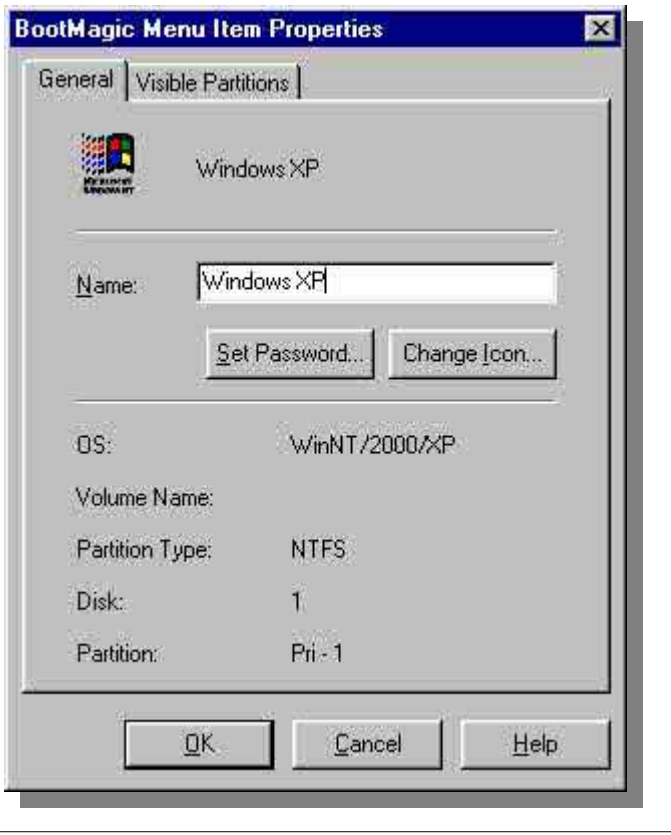

**Figura 30.18: Cambio de nombre en la entrada de menú de inicio**

3000000000000

La solapa *Visible Partitions* (particiones visibles) permite especificar que particiones primarias serán visibles por este sistema operativo alojado en el menú de inicio.

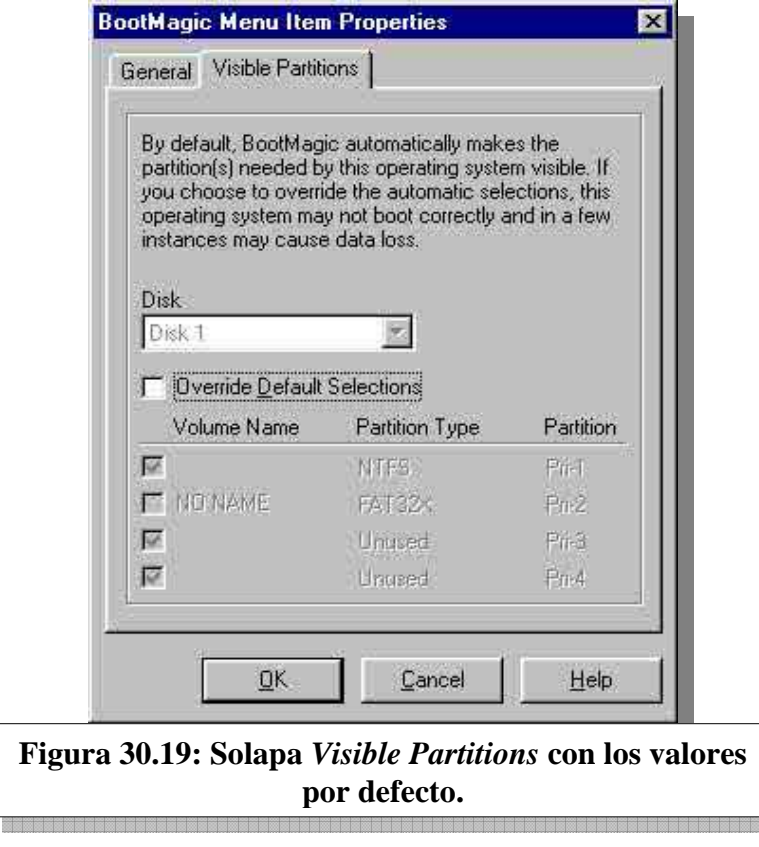

**ESTUDIO** ESTUDIO

Al clickear en *Override Default Selections* (anular las selecciones predeterminadas) la ventana habilitará los campos grisados que hacen referencia a las cuatro particiones primarias posibles. Ahí habilitaremos la visualización de la partición FAT32 (ver figura 30.20).

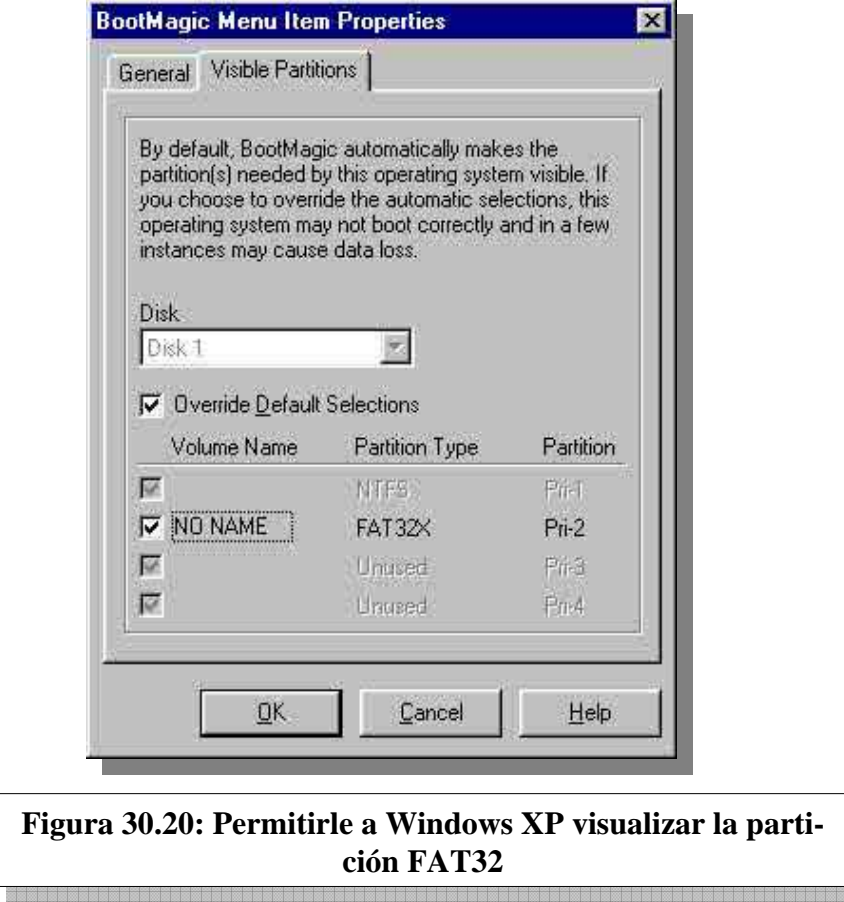

Luego hacemos clic en OK, volviendo a la ventana principal de BootMagic (figura 30.21).

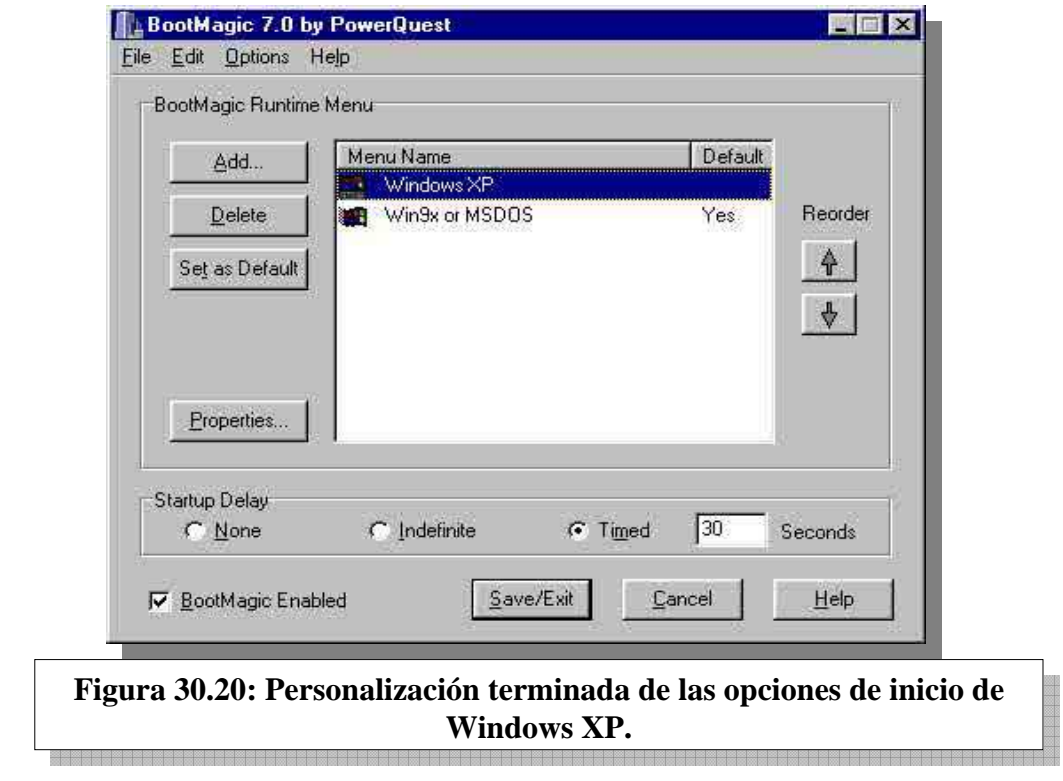

Luego, podemos cambiar el nombre que BootMagic le asignó a Windows 98 por algo más intuitivo, como por ejemplo, "Windows 98".

No haremos configuraciones adicionales en *Visible Partitions* dentro de la partición FAT32, ya que por más que habilitemos la visualización de la partición NTFS, Windows 98 no verá el contenido. Recordemos que Windows 98 como cualquier sistema operativo 9x (95, 98, Me) no tienen soporte para NTFS por lo tanto no pueden acceder al contenido de una partición con este sistema de archivos.

El último y opcional paso sería reordenar la lista (mediante las flechas de *Reorder*) y dejar a Windows XP como sistema predeterminado de inicio (*Set as Default*), ya que es el que utilizo con más frecuencia. Puede verse a esta personalización en la figura 30.21. Luego, bastará con salir del programa guardando los cambios y probar su funcionamiento.

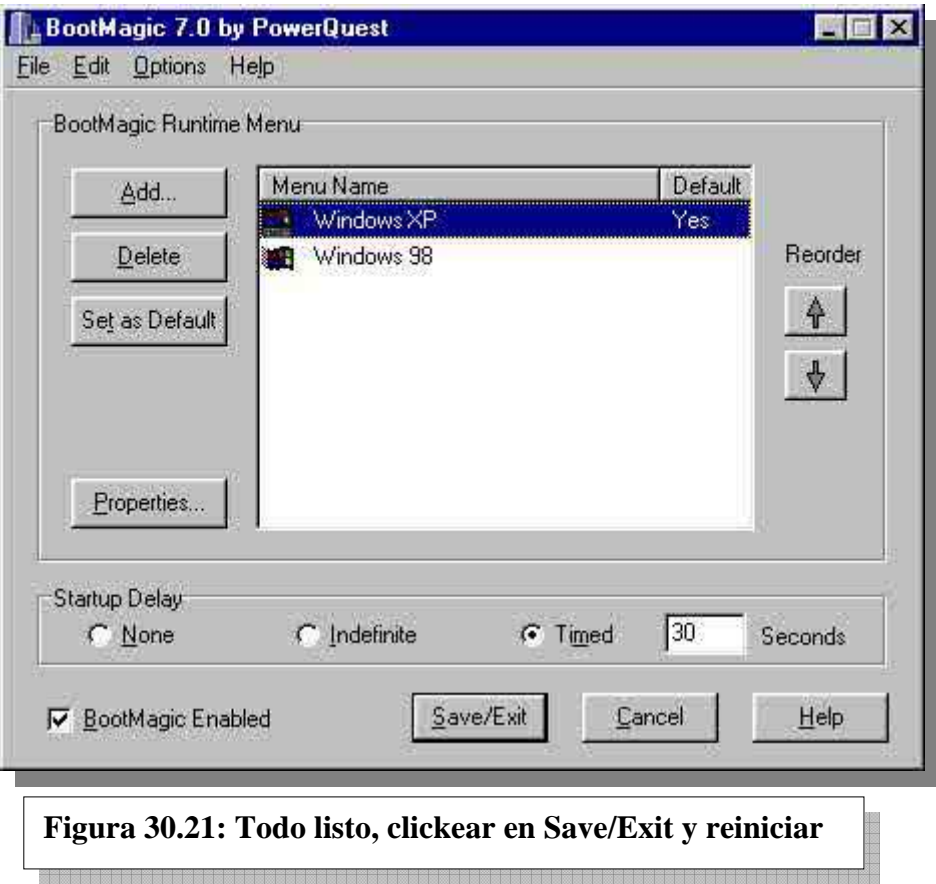

¿Qué es lo que *realmente* hace BootMagic? Reemplazar el contenido del MBP (Master Boot Program) por su propio contenido. Entonces, cuando el BIOS llama al MBR este ejecuta el MBP, siendo BootMagic el contenido del mismo: esto habilita al administrador de inicio (en este caso, BootMagic) que en nuestro ejemplo acabamos de configurar.

Tanto PartitionMagic como BootMagic se incluyen en un mismo paquete de software, aunque con instaladores distintos. Todo el paquete se denomina **PartitionMagic** y puede obtenerse una versión de prueba en http://www.outsource-sl.com/descargas/index.htm, confirmación vía correo electrónico mediante.

### **3 UNA PC SEGURA**

La manera de garantizarle al usuario de una PC la funcionalidad completa de la misma es otorgarle la máxima seguridad posible sobre lo más preciado que tiene: *sus datos*.

Vimos en la clase 23 como combatir virus, gusanos, troyanos e intrusos. Ahora ¿y si alguno de estos enemigos destruyó información vital? O peor... ¿y si fue el usuario el que borró esa información accidentalmente? ¿Puede hacerse algo al respecto?

La respuesta es *sí*. Mediante una *copia de seguridad* de la información, realizada en un momento anterior a la catástrofe, es posible salvar la situación; siendo el porcentaje de efectividad de la salvación equivalente a cuán distante en el tiempo esté ubicada la copia de seguridad (o *backup*, en inglés) en relación a en qué preciso momento se produjo la pérdida de la información.

Existen varias herramientas para realizar *backups*, y también varios procedimientos, inherentes o ajenos a esas mismas herramientas.

Volvamos a nuestro ejemplo anterior. Supongamos que yo quiero hacer una copia de seguridad de todo el contenido de mi Windows XP ¿Cómo lo hago y con qué medios?

#### **3.1 GHOST**

Haciendo referencia a lo planteado en el último párrafo del apartado anterior, una posible alternativa para realizar una copia de seguridad es realizar una utilización específica de la herramienta Ghost, de Symantec. Este programa, entre otras cosas, otorga dos posibilidades de *copiado* de datos:

- Una *copia espejo o clon* de una unidad o una partición.
- Una *imagen* de una unidad o una partición.

Una **copia espejo** (*o un clon*) es una copia exacta de un contenido específico. Si el contenido fuera el de una unidad completa, como por ejemplo un disco rígido, tenemos que utilizar otro medio físico de igual o mayor tamaño para realizar la copia, como por ejemplo, otro disco rígido: *al ser una copia exacta, estaremos copiando el MBR y las particiones con sus sistemas de archivos existentes*. Si el contenido a copiar fuera el de una partición, necesitaremos el suficiente espacio libre en nuestro disco o en cualquier otro medio físico como para poder contenerla.

Una **imagen** es una copia exacta de un contenido específico, pero *alojada en un archivo*, siendo la ubicación de este último la que el usuario desee. Al igual que una copia clonada, puede realizarse una imagen de la totalidad de una unidad o bien de una partición específica. El archivo contenedor de la imagen puede ser *comprimido*, pudiendo entonces ahorrar espacio en la unidad donde será alojado. Tanto la creación del archivo contenedor de la imagen como la extracción de la misma en una unidad de almacenamiento cualquiera son procesos que, únicamente, pueden realizarse mediante Ghost.

Retornemos a nuestro ejemplo práctico. Supongamos que deseo hacer una copia de seguridad de mi partición NTFS contenedora de Windows XP, ya que allí tengo todos los datos de trabajo de seis meses y quiero tener la posibilidad de volver atrás en caso de una catástrofe. Bien, puedo hacer esta tarea *generando una imagen de Ghost de esa partición*.

Ghost es una herramienta que se instala y se usa en Windows, pero es posible lanzarla desde un disquete, siendo este último ambiente de ejecución el que describiremos en nuestro ejemplo. Este disquete puede ser generado mediante la opción "Ghost Boot Wizard" dentro del menú "Symantec Ghost" en Windows.

En la figura 30.22 podemos visualizar el menú principal.

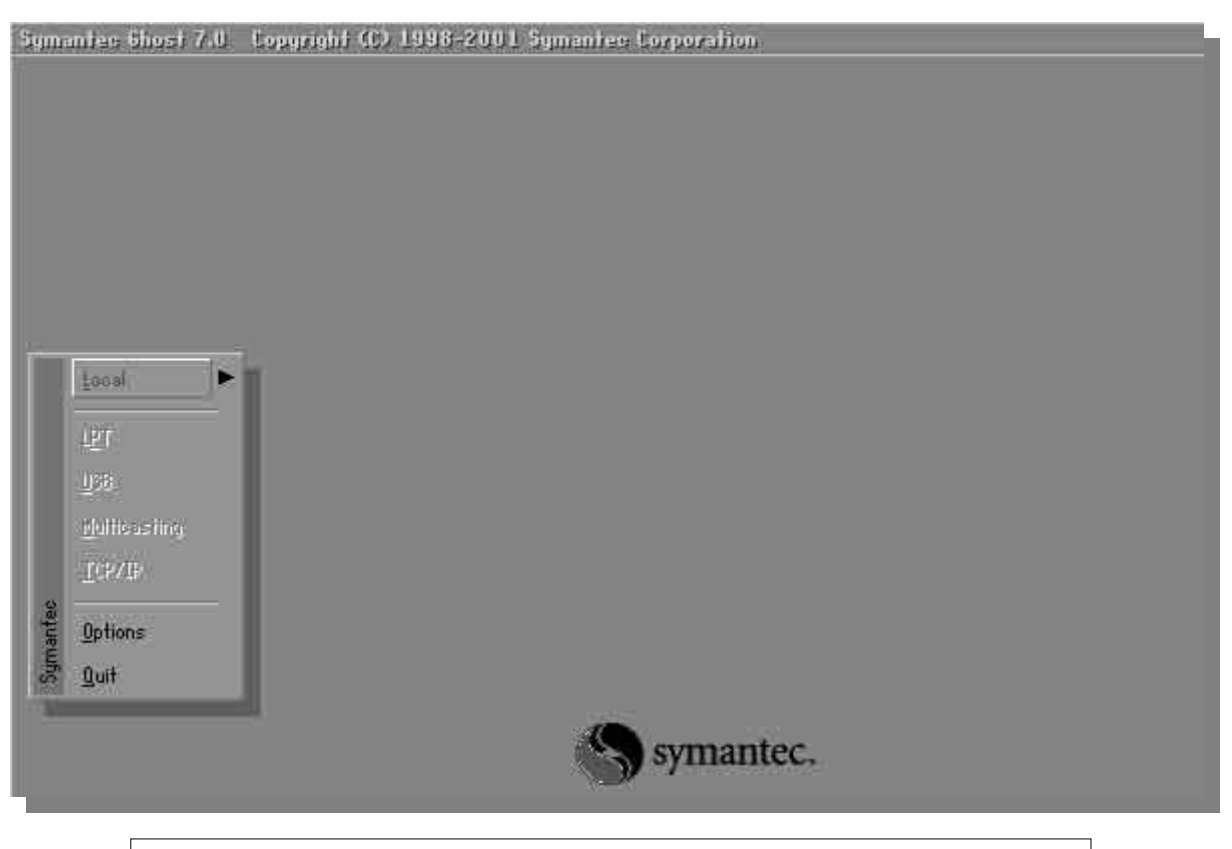

**Figura 30.22: Menú principal de Ghost, de Symantec.** 

Los escenarios que propone Ghost para realizar copias clones o imágenes son:

- **Local**: trabajar localmente, o sea, en la PC donde se está ejecutando Ghost.
- **LPT**: trabajar conectado a otra PC mediante un cable paralelo.
- **USB**: trabajar conectado a otra PC a través de conexión/es USB.
- **Multicasting**: trabajar conectando la PC a múltiples PC's a través de una red en una sola transmisión.
- **TCP/IP**: trabajar conectando a la PC a otra PC mediante una red basada en el protocolo de red TCP/IP.

Nótese que sólo la opción *Local* no está grisada (inhabilitada) por el programa, ya que para habilitar las otras opciones es necesario inicializar con el disquete de Ghost generado en Windows, que carga los drivers necesarios según el perfil pedido por el usuario.

En nuestro caso, utilizaremos la opción *Local*, ya que trabajaremos sólo con información de nuestra PC (ver figura 30.23).

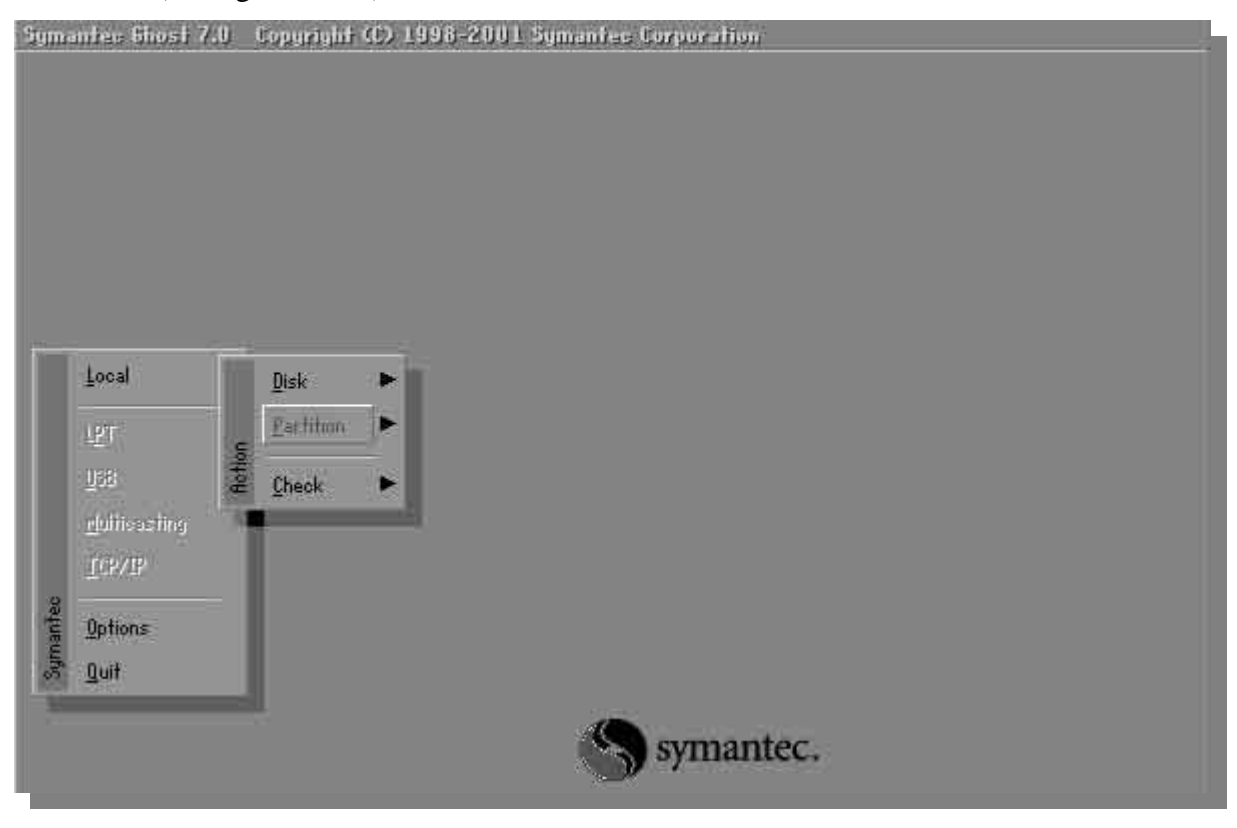

#### **Figura 30.23: Menú de acciones perteneciente a la opción** *Local***.**

El menú de acciones dentro de *Local* nos permite elegir un escenario a la hora de realizar una tarea de clonado o de creación de una imagen:

- **Disk**: nos permitirá clonar o generar una imagen de una unidad.
- **Partition**: aquí podremos generar una imagen o un clon de una partición.

• **Check**: si queremos hacer un análisis del contenido de una imagen o de una unidad, esta es nuestra opción.

Como lo que queremos realizar es una copia de seguridad de una partición, seleccionaremos la opción *Partition*. Al seleccionar esta opción, se abrirá un nuevo menú (ver figura 30.24) en el que tendremos tres opciones disponibles:

- **To Partition**: esta opción lanzará un asistente que nos permitirá clonar una partición.
- **To Image**: si seleccionamos *To Image* podremos enviar el contenido de una partición a un archivo, pudiendo estar este último comprimido o no.
- **From Image**: permitirá volcar el contenido de una imagen contenida en un archivo en una unidad especificada por el usuario.

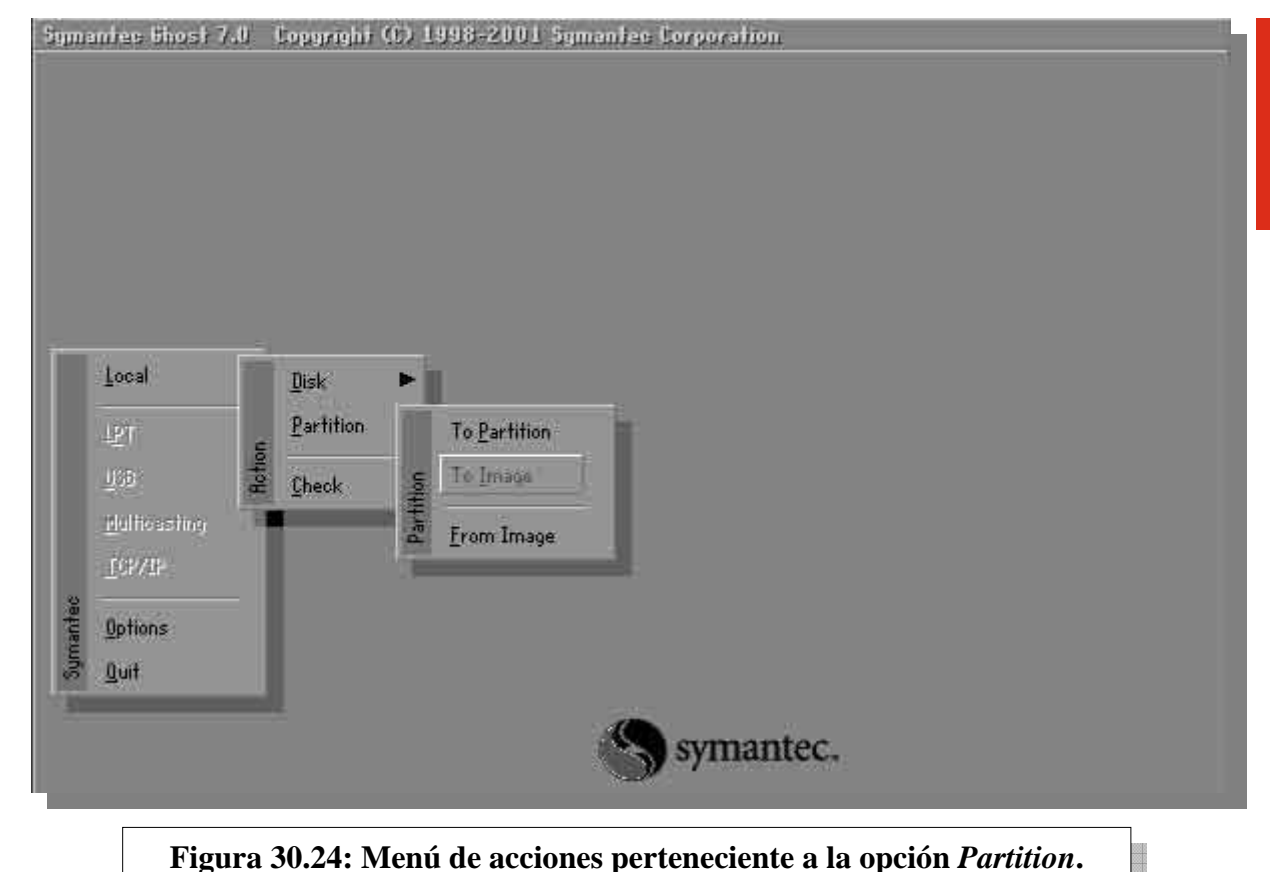

Como no tenemos otra unidad de almacenamiento disponible para contener nuestra partición, no vamos a clonar, si no que haremos una imagen a nuestro mismo disco. Por eso seleccionaremos la opción *Image*. Al hacerlo se abrirá la siguiente pantalla (figura 30.25):

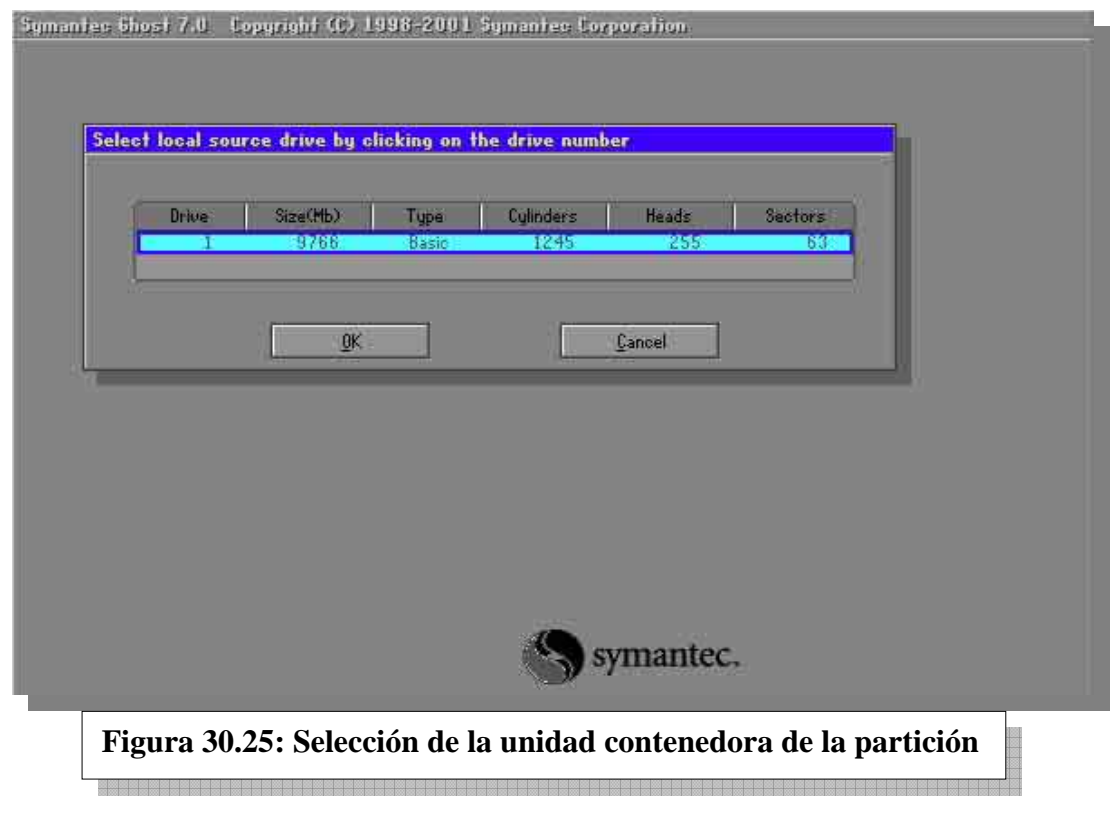

En la figura 30.25 el programa me pide especificar en qué unidad está alojada la partición de la cual queremos crear una imagen. La información disponible es número de unidad, tamaño, tipo de utilización (disco básico o disco dinámico) y geometría.

Como sólo tenemos un disco rígido, es la única opción disponible y es la que seleccionamos en nuestro ejemplo. Al hacerlo, el asistente lanzará la siguiente pantalla (figura 30.26):

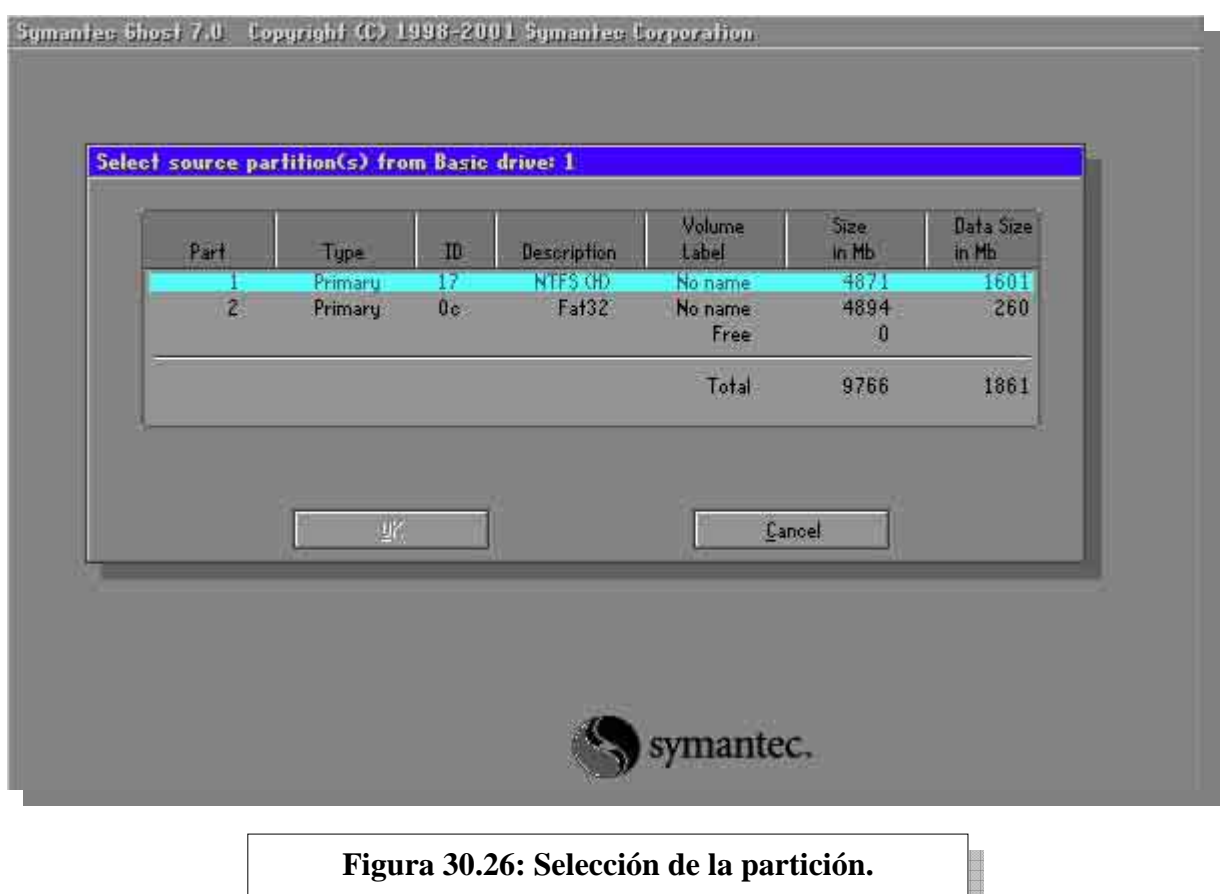

Luego de seleccionar la unidad, ahora el asistente me informa que debo seleccionar cuál de las dos particiones existentes en ese disco voy a elegir para crear una imagen de la misma (figura 30.26). Recordemos que en nuestro disco tenemos dos particiones: una con sistema de archivos NTFS contenedora de Windows XP y otra con FAT32 y Windows 98. En este ejemplo, vamos a crear una imagen de la partición NTFS.

Nótese que Ghost me informa el orden las particiones en el disco, su tipo, su ID, que es un número perteneciente a un código interno que brinda información sobre el sistema de archivos que la partición posee (la letra H en NTFS indica que la partición está oculta).

Además, nos muestra la etiqueta de volumen, su tamaño total y el *espacio ocupado con datos dentro de la partición*, tratemos de acordarnos de este valor, que nos dice que es de 1.6 Giga-Bytes.

Al clickear sobre la partición seleccionada ésta tomará un color determinado. Luego de realizar esto, pasamos a la siguiente pantalla del asistente (figura 30.27):

Como este ejemplo está hecho sobre una ejecución de Ghost en una ventana DOS de Windows 98, la unidad *c:* que el asistente muestra en la figura 30.27 corresponde a la partición FAT32: es allí donde ubicaremos nuestro archivo llamado *xp.gho*.

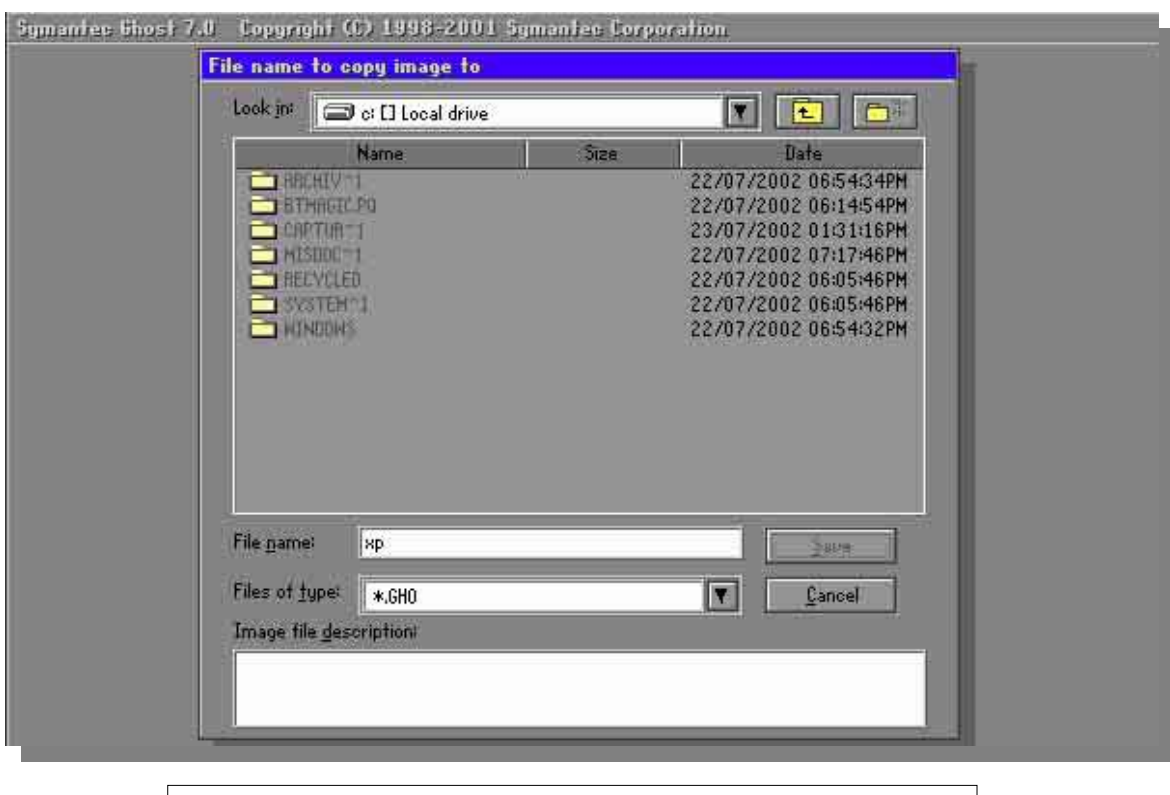

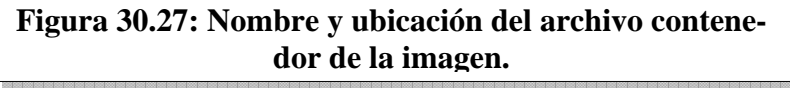

Luego, al clickear en *Save*, Ghost nos pregunta si deseamos comprimir el archivo, y de hacerlo, que grado de compresión le otorgará: rápido y de bajo nivel de compresión (*Fast*) o lento con alto de nivel de compresión (*High*), siendo esta última opción la que elegiremos. Podemos ver esta pregunta en la siguiente figura (figura 30.28):

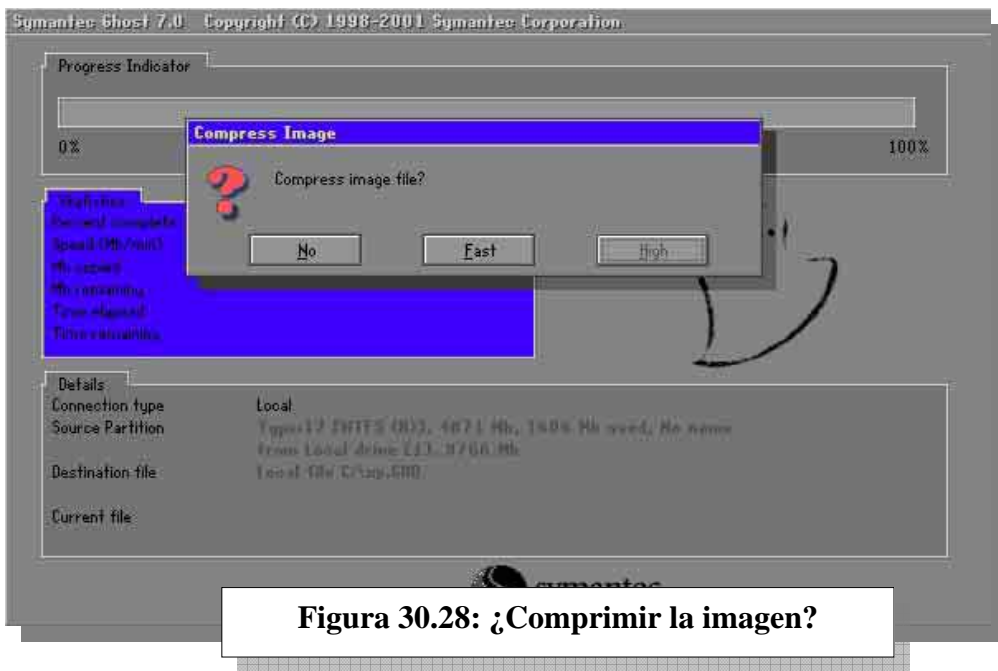

Luego pregunta si estamos seguros de proceder con la tarea (figura 30.29):

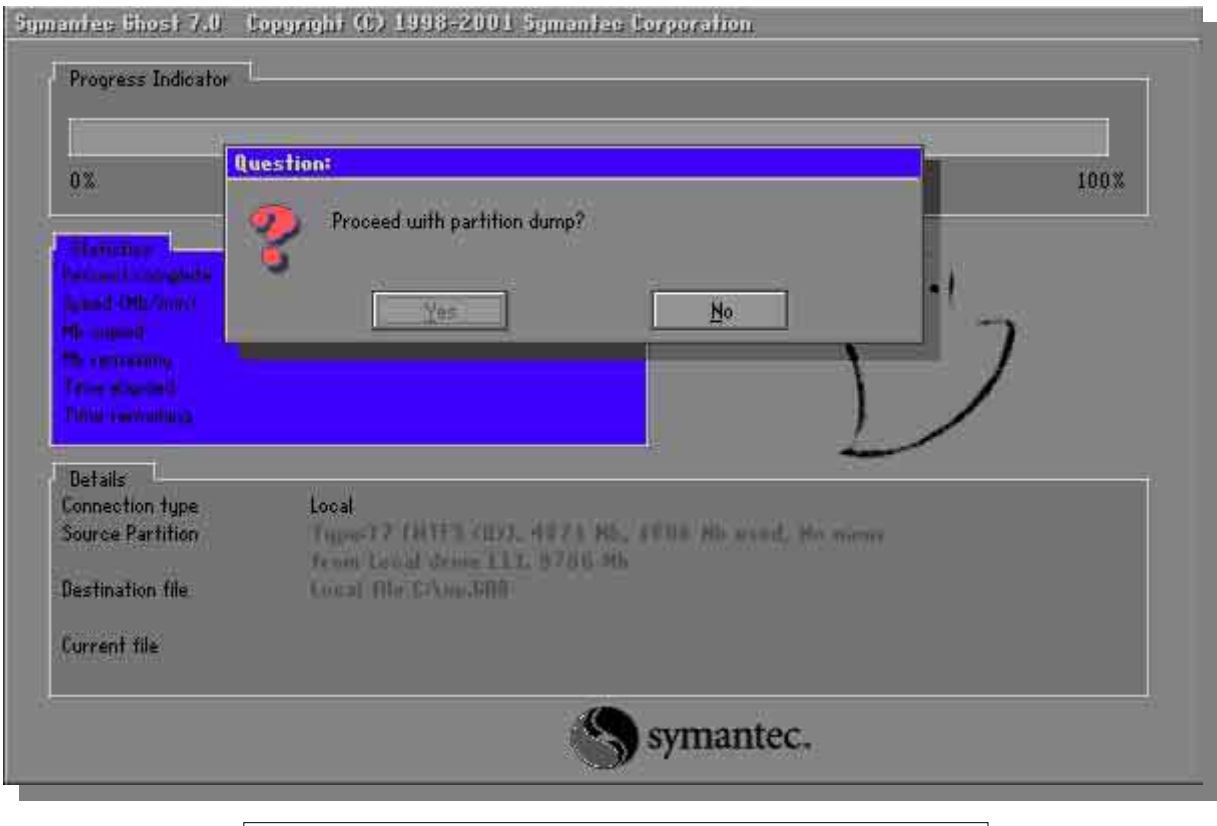

**Figura 30.29: ¿Proceder con la creación de la imagen?**  .........................

Al clickear *Yes* en *Proceed with partition dump*? (Figura 30.29), Ghost comenzará a generar una imagen comprimida de la partición NTFS en la partición FAT32 (figura 30.20).

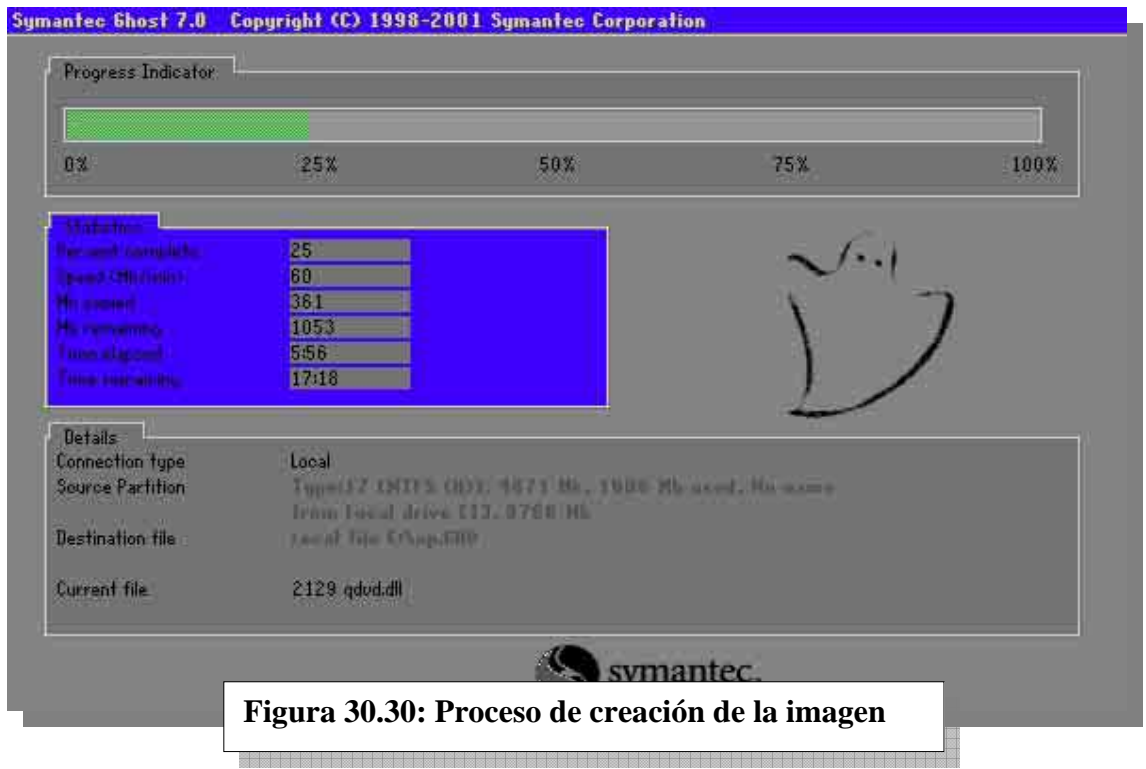

Una vez creada la imagen, Ghost invita al usuario a salir del programa o reiniciar el equipo. En nuestro ejemplo, reiniciamos el equipo e inicializamos con Windows XP, eligiendo a este último en el menú de BootMagic. Como habíamos habilitado en las opciones de configuración de este último la visualización de la partición FAT32, vamos a poder ver la imagen que creamos con Ghost (figura 30.31):

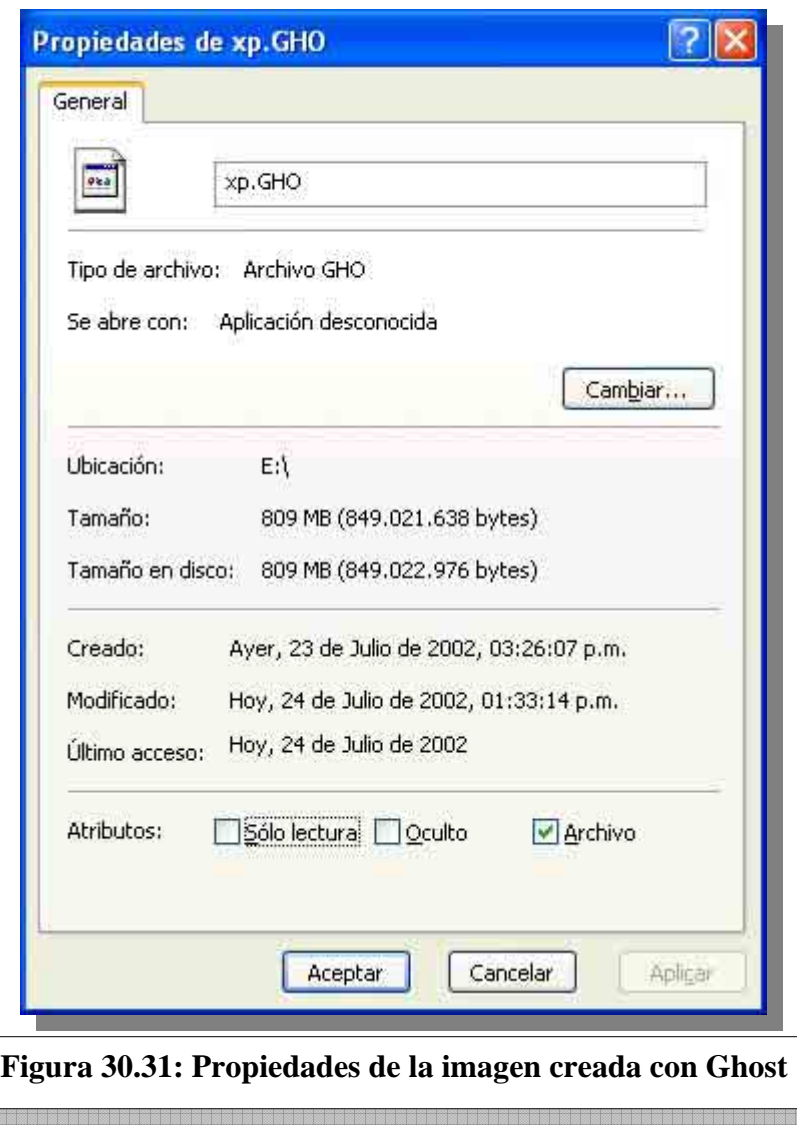

Como podemos recordar (y en caso de no hacerlo, veamos nuevamente la figura 30.26) la totalidad de los datos a comprimir por Ghost en el proceso de creacion de la imagen ascendía a los 1.6 GB, siendo de 809 MB el archivo generado. O sea, el factor de compresión es de aproximadamente *el doble*, otra faceta interesante de este programa.

La imagen creada sólo puede ser leída por Ghost a la hora de volcar su *contenido real* en una unidad (o sea, el archivo de imagen puede ser copiado por cualquier aplicación, pero no cualquier aplicación puede descomprimir su contenido).

Puede obtenerse una versión de prueba de Ghost en http://downloads-zdnet.com.com/3000- 2085-10025039.html, siendo el único requisito registrarse en el sitio ZDNet (un sitio de actualización tecnológica y descarga de software más que recomendable).

### **NOTAS**

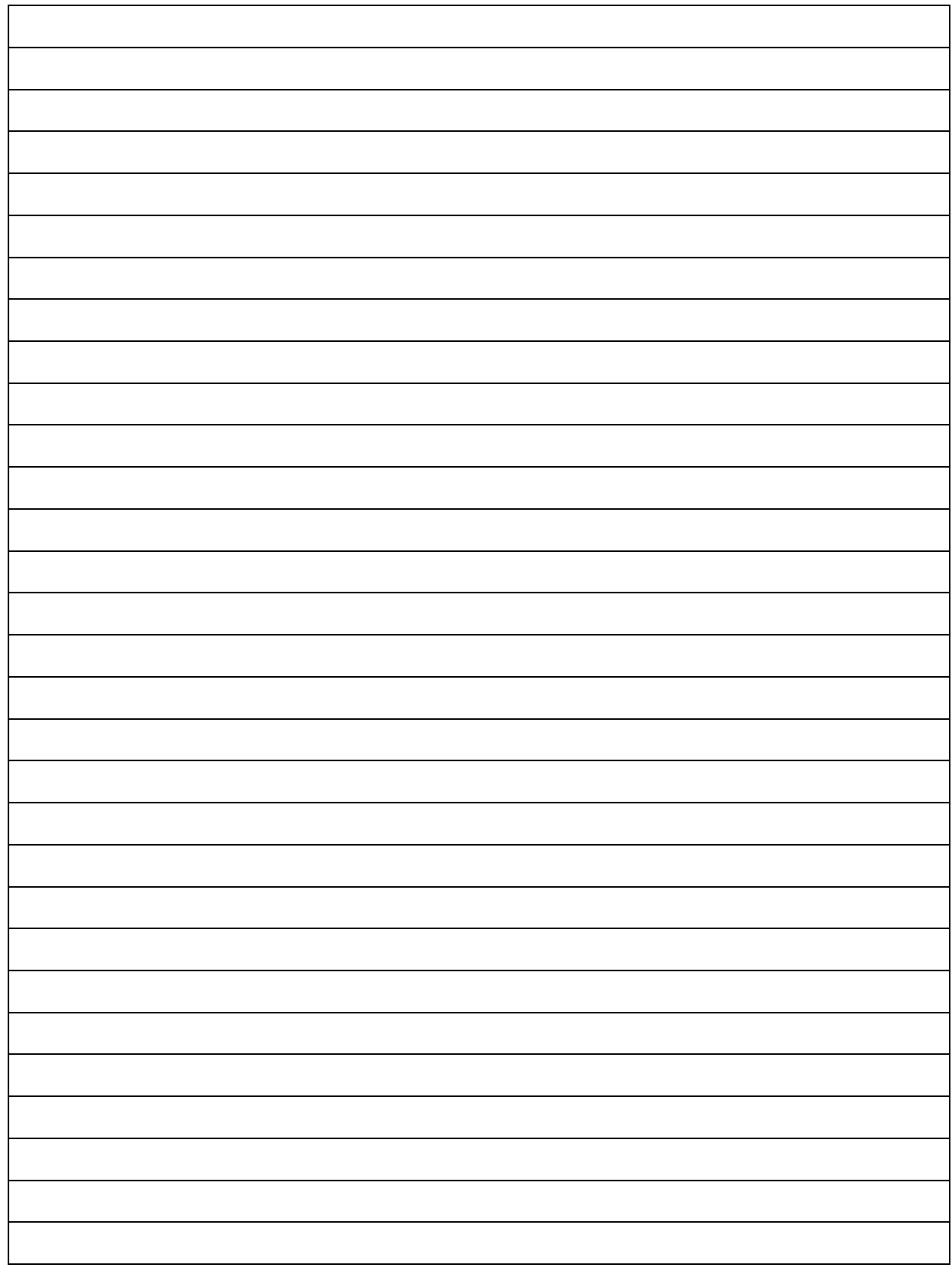

## **CUESTIONARIO CAPITULO 30**

*1.- ¿Cuál puede ser el objetivo de tener más de dos particiones primarias en una unidad?* 

*2.- ¿Cuál puede ser el objetivo de tener más de un sistema operativo en una PC?* 

*3.- ¿Qué es un administrador de inicio?* 

*4.- ¿Por qué es necesario realizar copias de seguridad?* 

*5.- En Ghost ¿Qué diferencia a un clon de una imagen?*